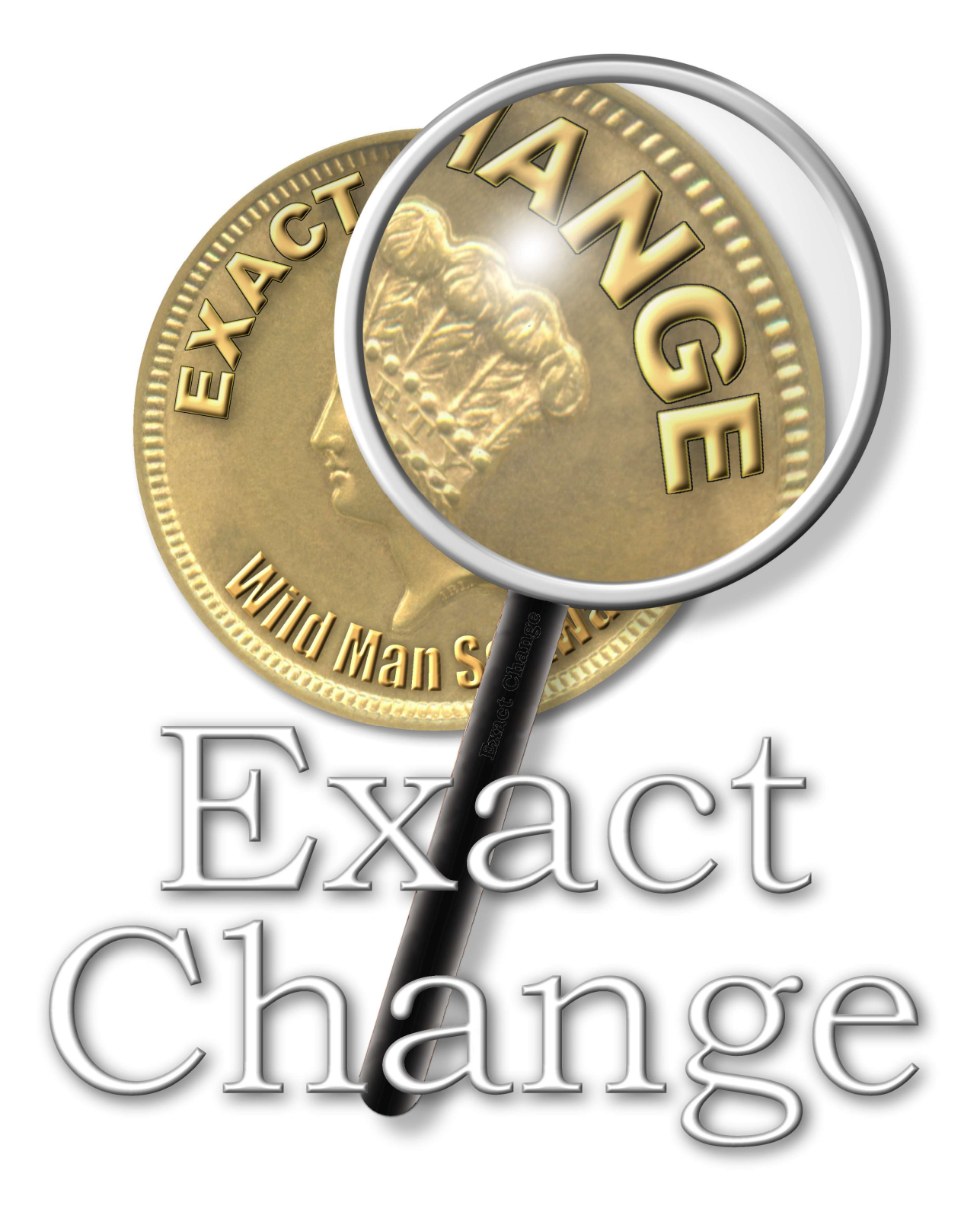

### Installing the software

 It does not matter if you download the program using a link you received after purchasing Exact Change, or if you download the program using the "Download now" button on the Exact Change web site; booth links provide the same installation file. That installation program can be used for trial mode, if you're evaluating the software or for the full program if you've already purchased a program license.

### Activating the software

 When you load the Exact Change program, a window appears in which you can enter a license code, this is a code that you'll received after purchasing a program license. If you're evaluating the software and do not yet have a license code, you can proceed by clicking the button labeled "Continue in trial mode"

If you have a license code, you can enter one number of the code into each of the boxes and then click the "OK" button to activate the fully functional program.

## Selecting a collection file

 Before adding coins to a collection, you first need to select the collection file that you want to open. To accomplish that, Exact Change displays a window that provides a few options for selecting your collection file.

 The first time you use Exact Change, you'll want to select the "Create a new collection file" since you don't yet have a collection started. Thereafter, you'll probably use the third option, "Open a recently used file" to return to the same collection file you used the last time you used Exact Change.

 Consider for a moment the way a word processor program loads and saves data. When you start your word processor, you'll have a blank document. You can write a letter by starting with the blank document or you can open a letter that you'd previously written. When you're finished, you have the option of saving your letter to disk.

 Exact Change works the same way, except that instead of starting you out with a blank document, it automatically adds series for all United States coinage. If you add a bunch of coins to your collection and then save it to disk, the coins will be there the next time you start the program only if you load your collection again.

 You may have any number of collection files; perhaps each member of your family may have their own collection file for example. Just as with a word processor, your changes are written to your drive when you choose to save your work and you can make a backup of your work by making a copy of that one file.

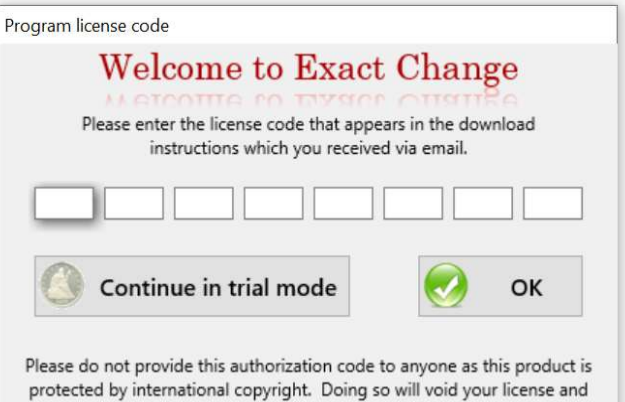

may result in severe civil and criminal penalties.

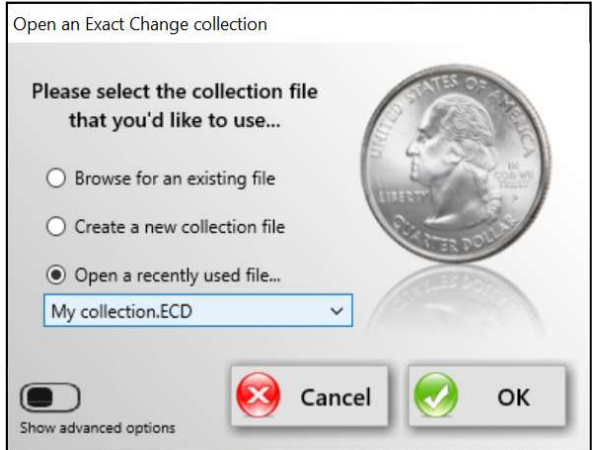

### The "Series" page

 The "Series" page provides you with a powerful tool to organize your collection in whatever way best suits your needs as a collector. It uses an outline structure to represent each type, or series, of coin that may be present in your collection. Each series contains a particular type of coin, such as an Indian cent.

 These series may in turn be placed into another series. For example the "Indian cents" series and the "Wheat cents" series are placed together into a series titled "Cents".

 When you first start Exact Change, it automatically creates a series for each type of U.S. coin, so you don't have to do this manually. Of course, you can add, move, delete and rename series in order to tailor Exact Change to your preferences.

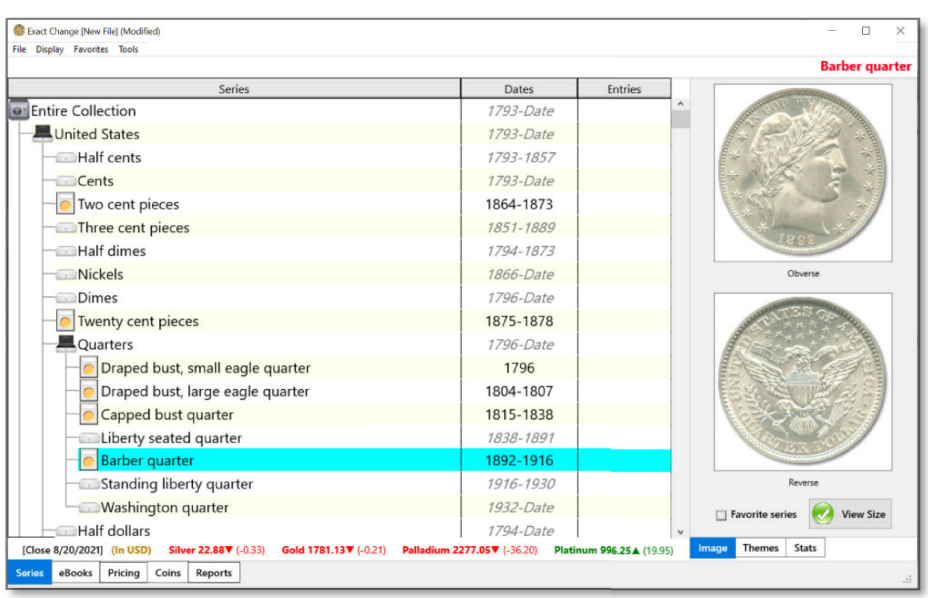

The series you select here determines which items will be displayed on the other pages. For example, if you select "Buffalo nickels" on the "Series" page, then the "Pricing" page will display prices for buffalo nickels. The "Coins" page will display all the buffalo nickels in your collection. Any reports you print on the "Reports" page will list only buffalo nickels. On the other hand, if you select "Entire collection" on the series page, then every coin in your collection will be listed in a printed report. So, the '<br>the starting point where you indicate what series of coins you want to work with at this momen the starting point where you indicate what series of coins you want to work with at this moment.

All of the coin series are a part your collection, represented by the safe at the top of the window. To open a series, just click on the All of the coin series are a part your collection, represented by the safe at the top of the window. To open a series, just click on the name of that series. If there are series within that series, the program will display name of that series. If there are series within that series, the program will display these right below the series you opened. For example,<br>suppose you want to look at your Barber Quarters collection. When you click on the suppose you want to look at your Barber Quarters collection. When you click on the series labeled "United States". A list of applicable<br>denominations will appear below "United States". If you then click on the series label will appear below "Quarters". From that list you can now select the series "Barber quarter"; the picture above depicts this. As you can see, each time a series is selected, the available choices get more specific until we tems will be displayed on the other pages. For example, if you select "Buffalo<br>page will display prices for buffalo nickels. The "Coins" page will fist night all the page will display all the<br>page will page will be intered

see, each time a series is selected, the available choices get more specific until we get to the particular coin type we're<br>In the lower right corner of the window are three tabs, which allow you to view information about In the lower right corner of the window are three tabs, which allow you to view information about the currently selected series...

#### Image tab:

Displays a thumbnail image of both the obverse (front) and reverse (back) of a typical coin from the selected series. If you're just starting out with Exact Change, you probably don't see these images because they first need to be downloaded; on the next page we'll look at how that's done. need to be downloaded; on the next page we'll look at how that's done. Freverse (back) of a typical coin from the select<br>probably don't see these images because they fir<br>that's done.<br>various themes, such as "Coins with animals"<br>thich include certain design elements.<br>ted series. This informati

### Themes tab:

The Themes tab is a tool for people who collect coins of various themes, such as "Coins with animals" or "Zodiac coinage". It provides a way to search for coins which include certain design elements.

#### Stats tab:

The Stats tab displays statistical information about the selected series. This information includes the number of coins of that series which you've entered, their total price and value, metallic content and so forth.

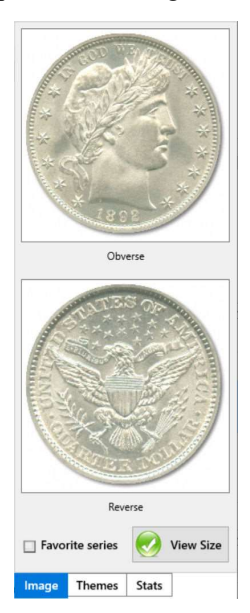

### Downloading coin images

 When a series is selected on the "Series" page, images of that coin type will be displayed on the right; however these images must be downloaded before they will appear. In the "Tools" menu is an option labeled "Check manager, is is selected on the "Series" page, images of that coin type<br>I on the right; however these images must be downloaded<br>appear. In the "Tools" menu is an option labeled "Check

for updates" which provides access to Exact Change's image download manager,<br>
All coin and note issuing countries are listed, organized by continent.<br>
Just click the checkboxes to select the countries for which you'd like All coin and note issuing countries are listed, organized by continent. Just click the checkboxes to select the countries for which you'd like to download images and then click the button labeled "Begin update".

 Depending on your internet speed, it may take a while to download images, but there's no need to download images for every country right now; you can return to the image download manager at any time to download Depending on your internet speed, it may take a while to download<br>images, but there's no need to download images for every country right now;<br>you can return to the image download manager at any time to download<br>additional

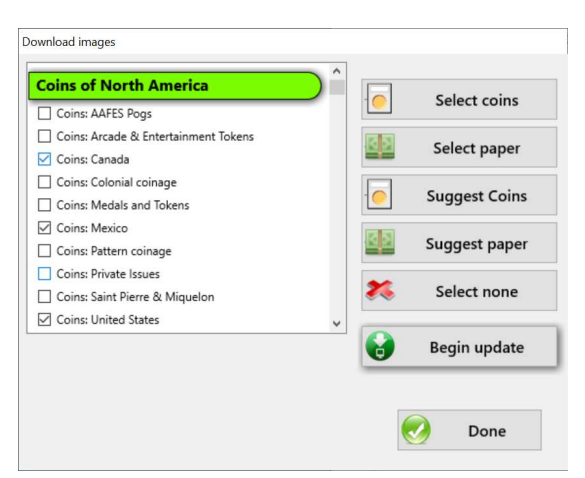

The "Suggest Coins" and "Suggest paper" will automatically check off all of the coin or paper money options for which there are images which you don't yet have. They do this by checking the number of images available for e images which you don't yet have. They do this by checking the number of images available for each country on the Exact Change web site and comparing that number to the number of images you have; if the server has more images for a given county than your drive has, then the "Suggest" buttons will put a check by that country.

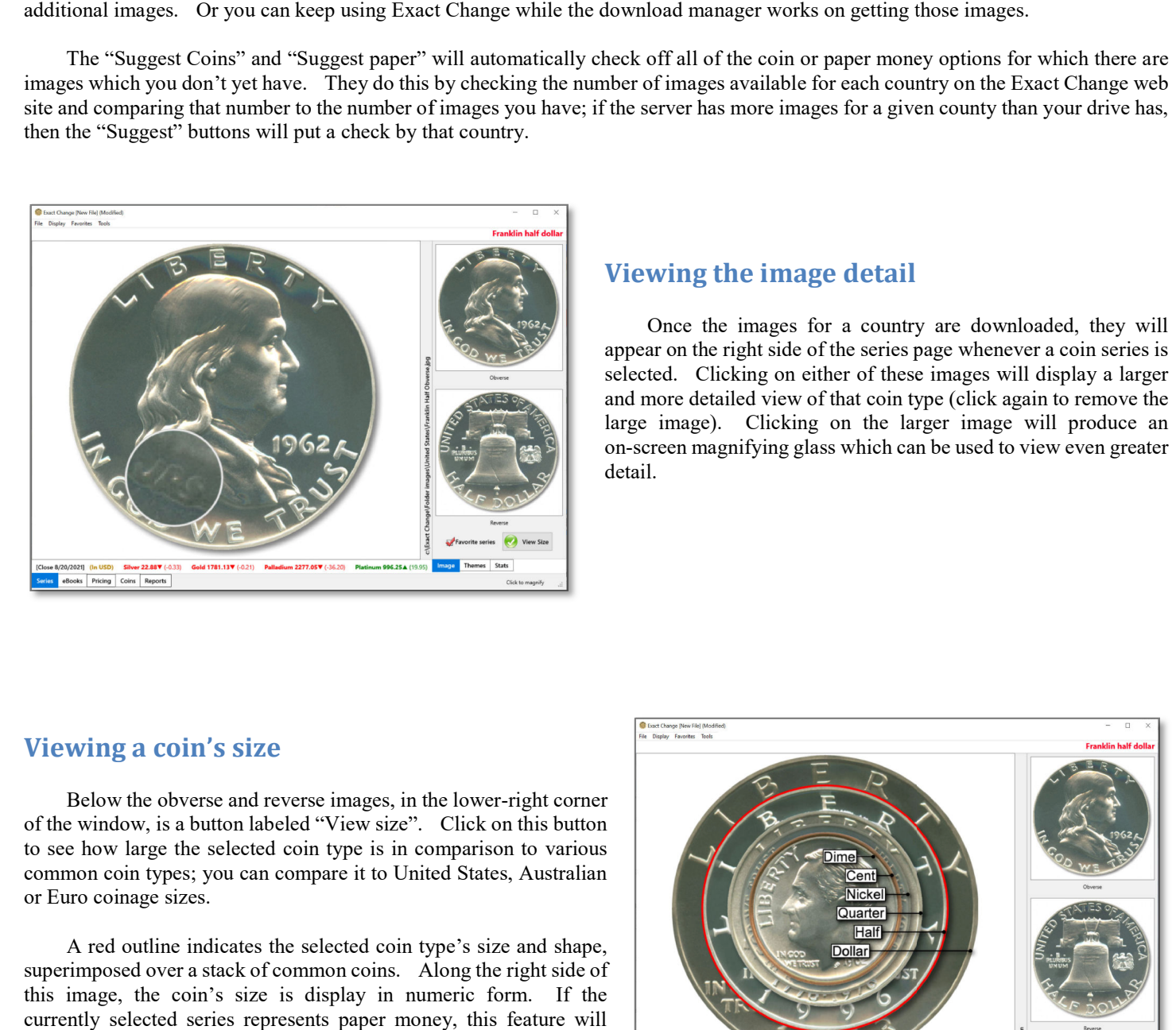

### Viewing the image detail

 Once the images for a country are downloaded, they will appear on the right side of the series page whenever a coin series is selected. Clicking on either of these images will display a larger and more detailed view of that coin type (click again to remove the large image). Clicking on the larger image will produce an on-screen magnifying glass which can be used to view even greater on-screen magnifying glass which can be used to view even greater detail. of images available for each country on the Exact Change web<br>erver has more images for a given county than your drive has,<br>wing the images for a country are downloaded, they will<br>ar on the right side of the series page whe

### Viewing a coin's size

Below the obverse and reverse images, in the lower-right corner of the window, is a button labeled "View size". Click on this button to see how large the selected coin type is in comparison to various common coin types; you can compare it to United States, Australian or Euro coinage sizes.

 A red outline indicates the selected coin type's size and shape, common coin types; you can compare it to United States, Australian<br>or Euro coinage sizes.<br>A red outline indicates the selected coin type's size and shape,<br>superimposed over a stack of common coins. Along the right side of this image, the coin's size is display in numeric form. If the currently selected series represents paper money, this feature will compare this note's size to that of a U.S. dollar.

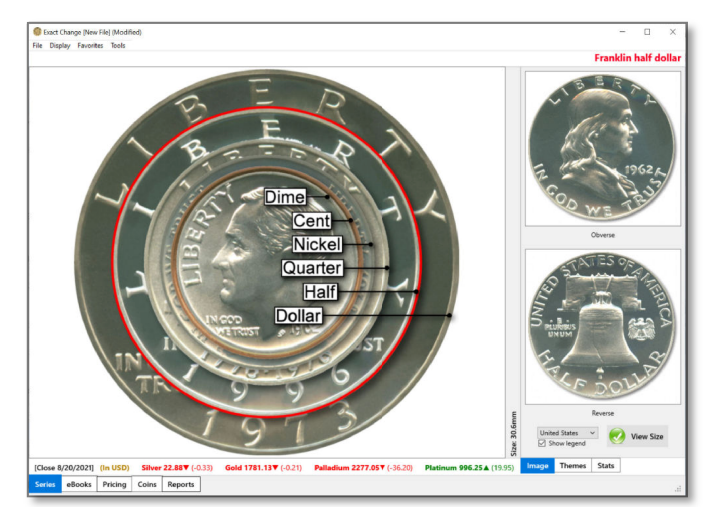

### The pricing page

The pricing page provides the ability to view or edit the list of year and mint mark combinations that are applicable to the type of coin in the currently selected series. You can also edit the price information for each year and mint mark combination.

 Each column in the price grid represents a single year, mint mark, and variety combination. So a coin minted at two mints over a five year period would have ten columns in the pricing grid, two columns for each year. are the same of the type of coin in<br>series. You can also edit the price information<br>mark combination.<br>the price grid represents a single year, mint mark,<br>on. So a coin minted at two mints over a five<br>vearing the dates comm

 The row labeled "Variety" provides the ability to create multiple columns of pricing information for the same year and mint mark combination where varieties exist. Over-dates are a common examp of a minting variety.

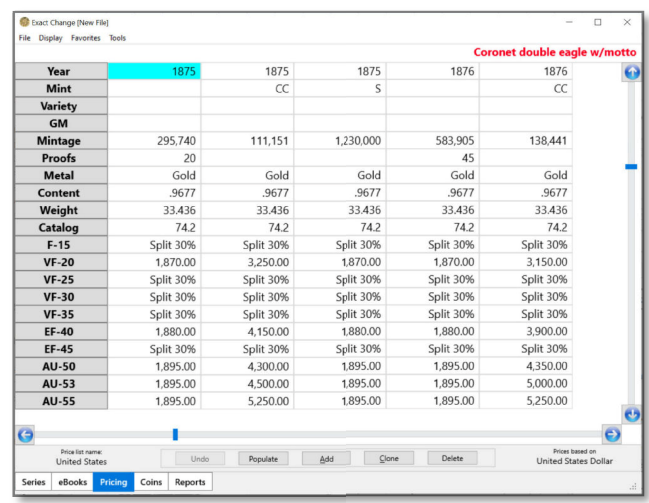

 Exact Change also includes an entry in each column for the "GM" or Grade Modifier. The grade modifier allows you to specify Exact Change also includes an entry in each column for the "GM" or Grade Modifier. The grade modifier allows you to specify information which augments a coin's grade. For example, copper cents are often labeled RD (red), R information which augments a coin's grade. For example, copper cents are often labeled RD (red), RB (red & brown), and BN (Brown)<br>to indicate the coin's color. Standing liberty quarters of exceptional strike quality are la to indicate the coin's color. Standing liberty quarters of exceptional strike quality are labeled FH (full head) if the details of Liberty's head are well defined by a sharp strike. In many ways, the grade modifier is simi modifier designates different qualities of otherwise identical coins. Many certified coins are designated with a grade modifiexample, a certified cent's holder may indicate MS-66RD. example, a certified cent's holder may indicate MS ar to the variety. It differs though, in that the grade ed coins are designated with a grade modifier. For

 Exact Change will group coins with different grade modifiers together when logical. For example, when calculating the Exact Change will group coins with different grade modifiers together when logical. For example, when calculating the number of varieties of wheat cents which exist, Exact Change reports a total of 148. There are actually wheat cents. There are three columns for each Year, Mint, and Variety combination, each with a different grade modifier (RD, RB, or BN). Since the only difference between the three columns is the grade modifier, Exact Change counts them as just one variety. If you're collecting wheat cents and you have a nice red cent, you wouldn't want your checklist to indicate that you still need a coin of that same variety but which has toned brown. Exact Change will group coins with different grade modifiers together when logical. For example, when calculating the<br>number of variety softwate cents which exist. Exact Change reports a total of 148. There are examply 444

### Modifying the price list

 Exact Change is pre-configured with columns in the price grid for most collectable American coinage. So you would typically have no need to add columns to the pricing grid. This feature is included in Exact Change to allow you to enter pricing information for additional coin types you may create such as tokens. To add a new column, press the button labeled "Add". The "Delete" button will delete the currently selected column.

Note: When you add a column or change the Year, mint, variety, or grade modifier information in a column, Exact Change will Note: When you add a column or change the Year, mint, variety, or grade modifier information in a column, Exact Change will automatically resort the columns whenever you leave the prices page. New columns are always added they'll automatically be sorted into the correct order. automatically resort the columns whenever you leave the prices page. New columns are always added on the right side of the table but<br>they'll automatically be sorted into the correct order.<br>When you add a coin to your colle

coins) you may want to include all year and mint combinations, even if you don't intend to enter pricing information (the prices can be left blank if you choose). The "Pricing" page is much like a typical spreadsheet; you can click on any cell within the table and edit the value of that cell. coins) you may want to include all year and mint combinations, even if you don't intend to enter pricing information (the prices can be left blank if you choose). The "Pricing" page is much like a typical spreadsheet; you

For example, price lists never list a G-4 value for a modern proof coin which was issued in protective packaging. In this case, you can For example, price lists never list a G-4 value for a modern proof coin which was issued in protective packaging. In this case, you can simply click on the small button beside the price and select "Proof only". There are a this way rather than typing in a monetary value. pe in the value for the selected grade. Some grades may not apply to a particular type of coin.<br>4 value for a modern proof coin which was issued in protective packaging. In this case, you can<br>e the price and select "Proof

Exact Change can calculate a value for a particular grade if pricing information for that grade is not available. For example, if you Exact Change can calculate a value for a particular grade if pricing information for that grade is not available. For example, if you enter an MS-61 value, and an MS-63 value, you can instruct Exact Change to calculate the between the two. Just as you can select a value of "Proof only", you can select values from "Split 0%" to "Split 100%". In the above example, if you select an MS-62 value of "Split 50%", then Exact Change would calculate the MS-62 value as being half way between the MS-61 value and the MS-63 value. You can split the values of several grades in a row and Exact Change will calculate all the unknown values. 62 value as a percentage of the difference Split  $0\%$ " to "Split  $100\%$ ". In the above MS-62 value as being half way between and Exact Change will calculate all the

# The coins page

The coins page is where you actually enter information about the coins in your collection.

If you've already entered any coins into the selected coin series then the table on the top half of this page will list those coins and one of these coins will be selected (Highlighted with a blue bar). The information about the selected coin will be displayed in the boxes on the bottom of the page.

The bottom half of this page displays specific information about the highlighted coin. This is where you enter information about a new coin or modify the information about a coin you've already entered.

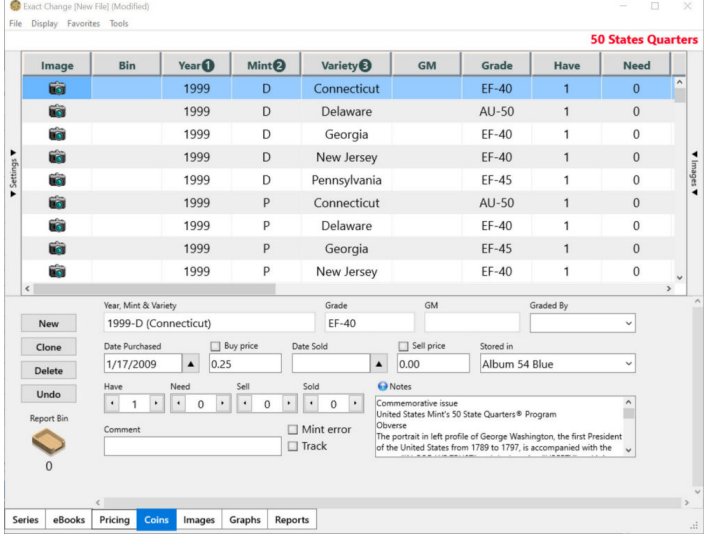

### Adding and removing coin entries.

There are three buttons in the lower right corner of the coins page labeled "New", "Clone" and "Delete". These buttons are used to add and remove coins in your collection.

New: The new button will create a new coin entry in your collection. Once you add the coin, enter the information such as year, grade and so forth in the spaces provided.

Clone: The clone button is used to rapidly enter a number of similar coins. When you click this button, a new coin will be added to your collection by making an exact copy of the selected coin. You can then adjust any settings that differentiate the new coin from the one you copied.

Delete: The delete button removes the currently selected coin from your Exact Change collection. If you sell a coin, you can delete it from your collection, or change the coin to a sold status so that you retain a record of what happened to the coin. There are 14 edit boxes which allow you to enter specific information about each coin in your collection. When you click on a coin from the list atop the coins page, a coin you've already entered, these boxes will display the information about that coin and you can make any changes you wish.

Year, Mint  $\&$  variety: This field allows you to select the coin you're entering. The list of available choices is taken from the price list for this coin series. The checkbox beside each entry in the list indicates which coins are already included in your collection.

Grade: Click on the button attached to this box to indicate the grade of the coin you're entering. This will be used by Exact Change to determine the coin's value.

GM: The Grade Modifier allows you to indicate a designation, which augments the coin's grade and may therefore affect the coin's value. For example, copper coins have three choices for grade modifiers, RD (red), RB (red & brown), and BN (Brown). Some coin series have several grade modifier options; others have no applicable grade modifiers.

Graded by: This box allows you to indicate who graded the coin. You can select from the predefined list of grading services or enter a freeform name such as "Bob".

Date purchased: This box is used to enter the date that the coin was purchased. Click on the button attached to this box to select a date from a pop-up calendar.

Buy price: This box is used to indicate the price you paid for the coin. This is not a required field, but Exact Change cannot calculate your profit or loss on this coin without this information.

Date Sold: This box can be used to indicate when you sold the coin, if applicable.

Sell Price: This box is used to indicate the price for which you wish to sell the coin. If you don't wish to sell the coin then you can simply leave this box empty. This information is displayed on the "Sell list" report.

Stored in: This box is used to indicate where the coin is physically stored. You can select from one of the predefined storage methods or enter your own note, such as "Under mattress". When you add a coin to your collection with a user defined storage location, that storage location will be added to the list of predefined storage methods.

Have: This indicates the number of coins you're entering. You can create an entry for each coin in your collection. However, if

you're entering a roll of wheat cents, you'll probably want to make a single entry and set "Have" to 50. If you're entering you're entering a roll of wheat cents, you'll probably want to make a single entry and set "Have" to 50. If you're entering 5 identical coins, you could make five entries, each with a "Have" value of one, or one entry with coins, you could make five entries, each with a "Have" value of one, or one entry with a "Have" value of 5. The decision is entirely yours. Keep in mind that if you enter multiple coins in the same entry, they must be iden yours. Keep in mind that if you enter multiple coins in the same entry, they must be identical. For example, if you purchase 10 identical coins today, and 10 more tomorrow, then you'll probably want to make two entries, ea because the first lot has a different date of purchase that the second lot. A general rule is that if you're entering large quantities of low<br>value coins, you may want to group them as a single lot, but most people prefer value coins, you may want to group them as a single lot, but most people prefer to enter valuable coins each in their own entry, even if they're identical. and it when contain the basis of the probably want to make a single carry and set There" with a single contain the most of single and the single particles with a single particle of the single particles in the most of the ke two entries, each with a "Have" value of ten. This is leral rule is that if you're entering large quantities of low

Need: This indicates the number of additional coins of this type that you want. For example, if you are filling 10 albums and you acquire 3 coins of a given type, then you could enter 3 in the "Have" field and 7 in the "Need" field. This information is used to determine which coins should appear in your "Buy list" report. Need: This indicates the number of additional coins of this type that you want. For example, if you are filling 10 albums and you acquire 3 coins of a given type, then you could enter 3 in the "Have" field and 7 in the "Ne

appear in your "Sell list" report.

Sold: This box indicates the number of coins of this type you've sold. When you sell a coin from your collection, you could simply delete the coin's record. Or, you could change the "Have" field to zero and the sold field to one. This way, Exact Change will retain the information about the coin but won't show it as a coin in your inventory. delete the coin's record. Or, you could change the "Have" field to zero and the sold field to one. This way, Exact Change will retain<br>the information about the coin but won't show it as a coin in your inventory.<br>**Comment:** , but most people prefer to enter valuable coins each in their own entry, even if<br>
f this type that you want. For example, if you are filling 10 albums and you<br>
3 in the "Have" field and 7 in the "Need" field. This informa

This provides a short descriptor that can be included in a single report column.

Mint error: A check in this box indicates that the coin is a mint error and should therefore be included in the Mint Errors report. Mint This provides a short descriptor that can be included in a single report column.<br>Mint error: A check in this box indicates that the coin is a mint error and should therefore be included in the Mint Errors report. Mint<br>erro you're collecting a series by date and mint mark, and you obtain a specimen that's stuck 50% off center, you'll probably still want to obtain a normal specimen of that variety to complete your set. nter, you'll probably still want to<br>r criteria you wish. For example,

Track: This checkbox allows you to designate specific coins within your collection that meet whatever criteria you wish. For exampl you might use it to designate coins that you need to take to the next coin show. Later, you might use it to designate coins which you've sent to a grading service for certification. See the section labeled "Utilizing coin tracking" for more information. obtain a normal specimen of that variety to complete your set.<br> **Track:** This checkbox allows you to designate specific coins within your collection that meet whatever criteria you wish. For example, you might use it to de

Notes: This field allows you to enter any additional information or history about the coin. This memo is freeform and can be of any length. To the left of the "Notes" label is a small button which will enlarge the notes box, allowing you to view a great deal more of the note at one time. Click this button again to return the notes box to its normal size

## Populating a coin series

 The "Populate" button on the bottom of the "Prices" page creates a coin entry for every year, mint and Variety combination listed on the price list. Each of these entries has a zero quantity, so populating a series adds database entries but doesn't actually add any coins. Because all of the coin entries are already created, you can then add a coin to your collection simply by selecting the correct entry on the "Coins" page and increasing the "Have" quantity by one. This is generally most useful when entering a bulk of similar coins, such as a bag of wheat cents. "Populate" button on the bottom of the "Prices" page creates a coin<br>every year, mint and Variety combination listed on the price list. Each<br>ntries has a zero quantity, so populating a series adds database entries<br>"t actual

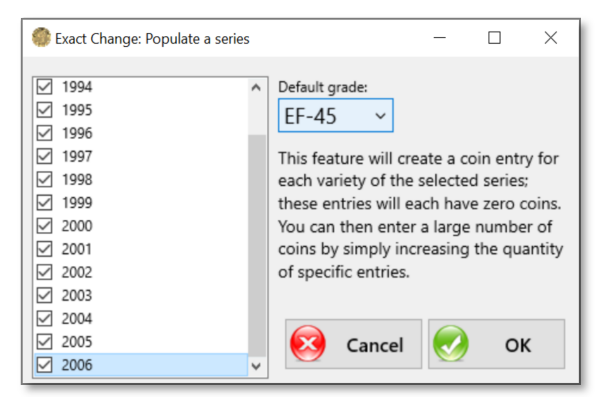

### The images page

 The "Images" page allows you to attach a picture of your coin to its entry in Exact Change. This is a great way for you to enjoy your coins even if they're stored away in a safety deposit box. You can also attach a scanned image of your receipt. France is currently in Exact Change. This is a great<br>way for you to enjoy your coins even if they're stored<br>away in a safety deposit box. You can also attach a<br>scanned image of your receipt.<br>The images on this page are ass

 The images on this page are associated with the coin Therefore, if there are no coins entered on the "Coins" Therefore, if there are no coins entered on the "Coins"<br>page, this tab doesn't appear in the tabs at the bottom of the screen.

Both the "Series" page and the "Images" pages display coin images. The difference is that the images on the "Series" page are stock images that typically come from the Exact Change web site while the "Images" page is used to show pictures that you've taken of your own coins.

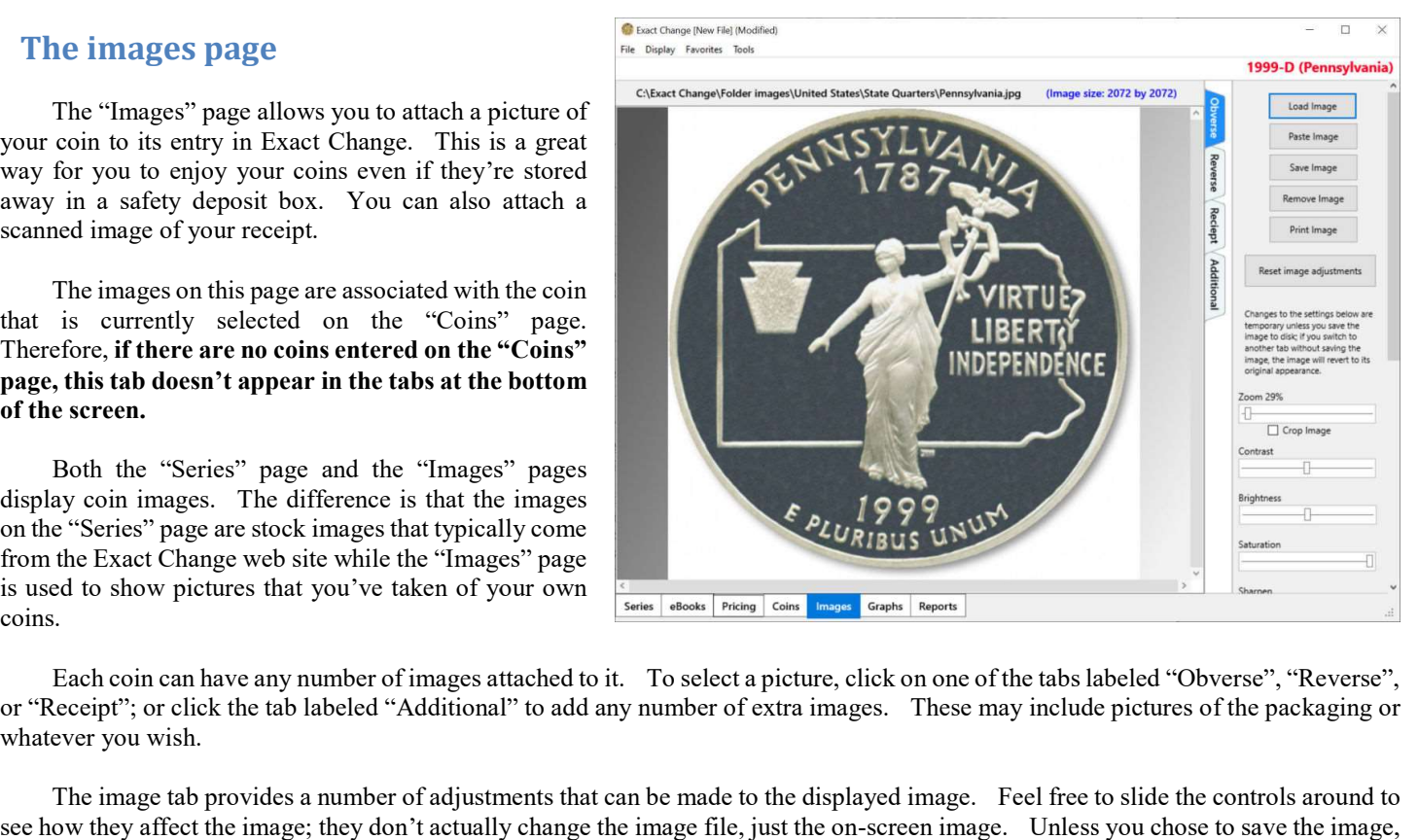

 Each coin can have any number of images attached to it. To select a picture, click on one of the tabs labeled "Obverse", "Reverse", or "Receipt"; or click the tab labeled "Additional" to add any number of extra images. These may include pictures of the pac whatever you wish.

The image tab provides a number of adjustments that can be made to the displayed image. Feel free to slide the controls around to see how they affect the image; they don't actually change the image file, just the on-screen image. Unless you chose to save the image, any changes you make are just temporary and will be discarded when you switch to another image or leave the images page. any changes you make are just temporary and will be discarded when you switch to another image or leave the images page.<br>The zoom control allows you to zoom in or out, so that you can see details on the coins surface. To m

select a zoom value and click on the "Zoom" button. The "Crop image" check box, when checked, will clip off any part of the image that falls outside the viewing area. reen image. Unless you chose to save the image,<br>nother image or leave the images page.<br>the coins surface. To modify the level of zoom,<br>when checked, will clip off any part of the image<br>ling an image from an existing file,

 An image is associated when it is loaded or saved. This means that if you're loading an image from an existing file, the association is made as soon as you load the image. When you paste an image, the association is made only when you save the image to a file.

 You may wish to attach the same image to multiple coins. For example, a receipt may list several purchases on a single page. Once the image is saved to your hard drive, you can attach it to additional coins by selecting the coin and then clicking the button labeled "Load image" on the images page. This doesn't create a second copy of the file, but merely associates the image with each coin. An image is associated when it is loaded or saved. This means that if you're loading an image from an existing file, the association<br>
is made as soon as you load the image. When you paste an image, the association is made

### The "Graphs" page

The "Graphs" page presents data about the coins in the currently selected series with three dimensional graphs. The "Graphs" tab will appear at the bottom of the screen only if the currently selected series has one or more coins in it. currently selected series with three dimensional graphs. The<br>
"Graphs" tab will appear at the bottom of the screen only if the<br>
currently selected series has one or more coins in it.<br>
The drop-down box in the upper-right c

 The drop-down box in the upper-right corner of the window can be used to select the data to be graphed, Nine slider controls similar adjustments. The graph can then be printed or saved as a bitmap file.

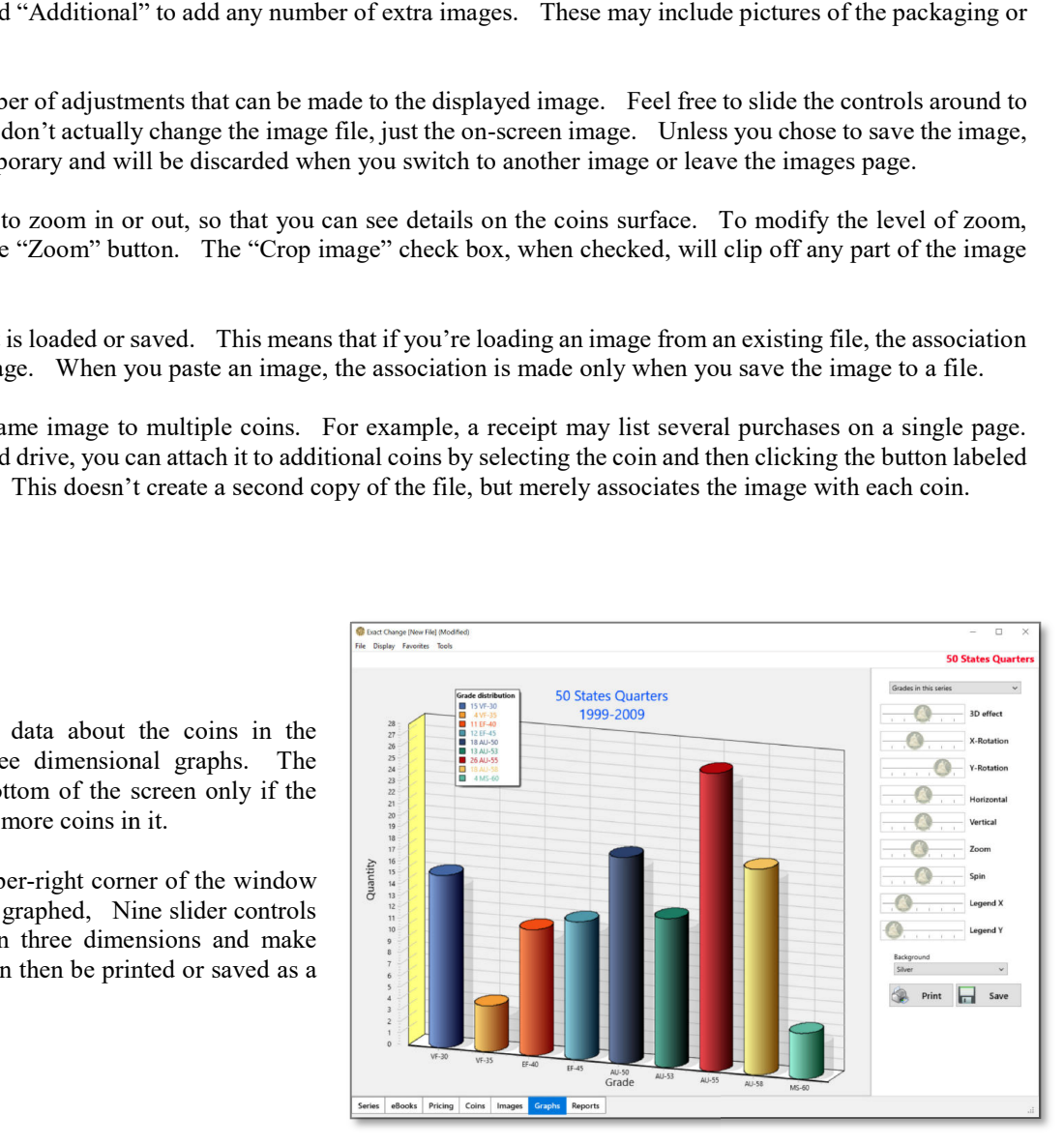

# The "Reports" page

 The "Reports" page allows you to view and print reports about the items in your collection, items you wish to sell, items you wish to acquire, or items you have sold. Exact change comes with a wide variety of reports. allows you to view and print<br>n your collection, items you<br>h to acquire, or items you have<br>mes with a wide variety of

The reports page displays any reports based on the series that is currently selected on the series page. For example, if you select "Cents" on the series page, then all reports will include any type of cents, such as Indian head cents and wheat cents". However, if you select wheat cents on the series page, then all reports will include wheat cents only. If you wish to create a report that contains all coins in your collection, then select "Entire collection" on the series page. For example, if you select "Cents" on the series page, then all reports will include any type of cents, such as Indian head cents and wheat cents". However, if you select wheat cents on the series page, then all reports wi

The report will not appear in the preview area if<br>there are no coins included in the current report. there are no coins included in the current report.

For example, if you select the "Sell list", the report preview will be blank if there are no items with a "Sell" value greater than zero.<br>You can zoom the report preview in or out to get a better view of the report being g

You can zoom the report preview in or out to get a better view of the report being generated, or select which page of the report you're viewing by using the controls along the bottom of the window.

### The reports editor

Exact Change includes a report editor which can be used to modify any of the existing reports or to create new used to modify any of the existing reports or to create new reports of your own design. Creating reports is a rather advanced process which requires a good understanding of Exact Change, so it is beyond the scope of this manual but there is another manual which specifically covers the report editor; it's available on the Exact Change web site. For now, it's enough to know that that functionality is available.

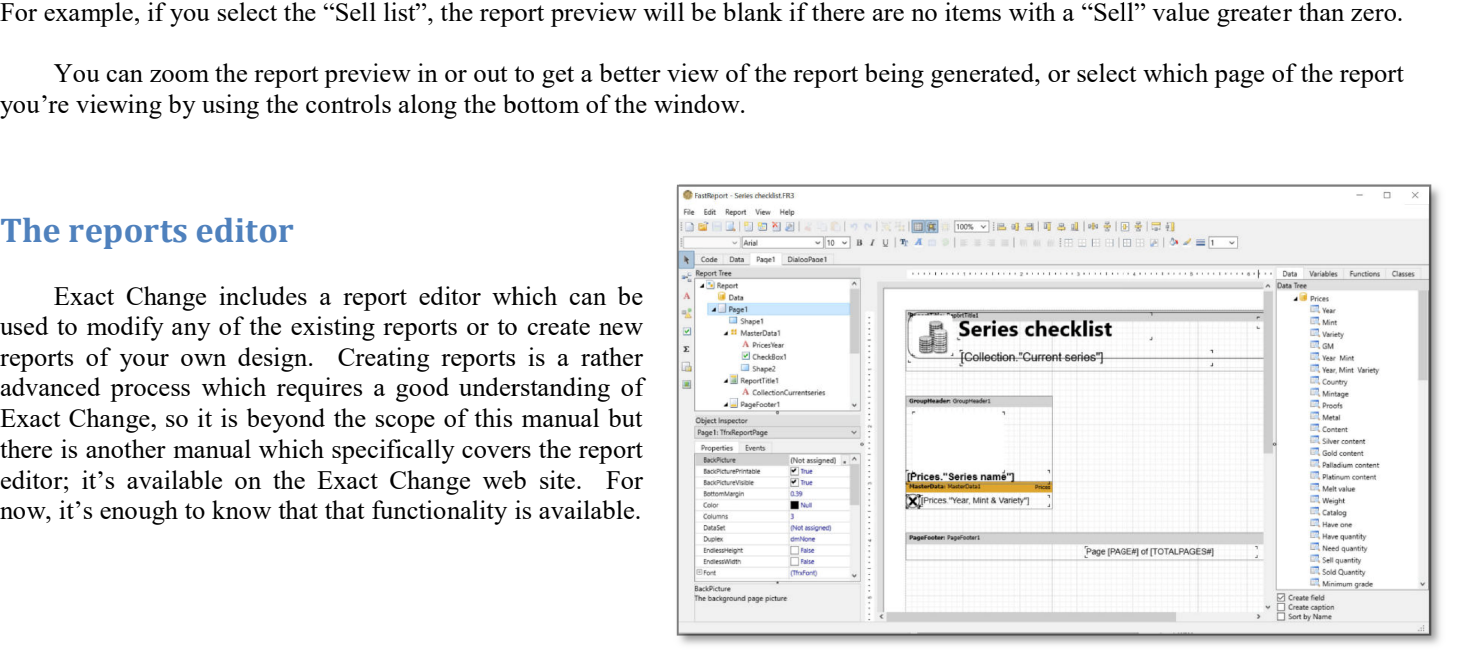

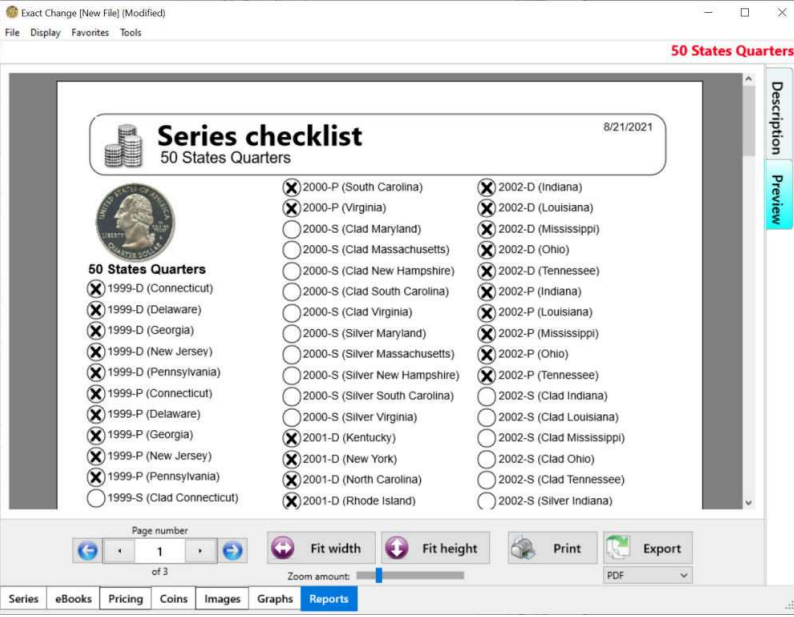

## The report bin

 There are times when it's preferable to select exactly which coins will be included in a report, on a coin-by-coin basis. The most common example of this is when printing on 2x2 flip inserts. In this case, there may be 20 inserts per page. You may want to print inserts for specific coins rather than printing inserts for every coin in the series. The report bin provides the capability to select specific coins to be included in a report. are times when it's preferable to select exactly which coins will be included<br>, on a coin-by-coin basis. The most common example of this is when<br>2x2 flip inserts. In this case, there may be 20 inserts per page. You may

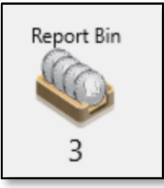

 In the lower-left corner of the coins page is a picture which represents the report bin. Below this picture is a number which indicates how many coins are currently in the report bin. To add the current coin to the bin, just click this image; click it again to remove the coin from the bin. Notice that each time you click this image, the number of coins in the report bin will go up or down one. Placing a the provides the capability to select specific coins to be included in a<br>In the lower-left corner of the coins page is a picture which<br>represents the report bin. Below this picture is a number which<br>indicates how many coin

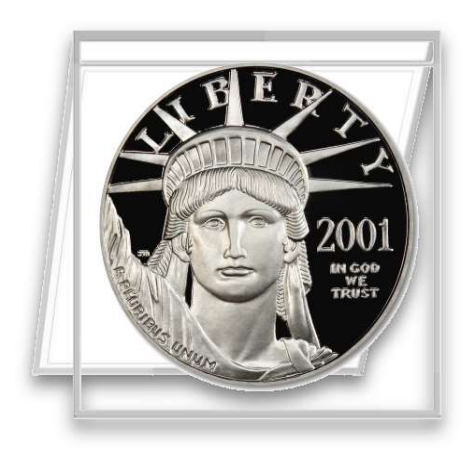

coin in the bin does not remove its listing in the selected series and you don't need to worry about putting the coin back later. Exact Change simply denotes the coin as one that is included in the report bin. You can add any mix of coins from any the coin bin at the same time. coin in the bin does not remove its listing in the selected series and you don't need to worry about putting the<br>Exact Change simply denotes the coin as one that is included in the report bin. You can add any mix of coins any series into

 Once you've placed one or more coins in the report bin can view the contents of the bin by clicking on the "Reports" tab at the bottom of the screen. You'll notice that whenever there are coins in the report bin, a new tab appears on the right side of the reports page. Click on this tab to view a list of coins currently in the report bin. If you inadvertently add the wrong coin to the report bin, you can select it on this list by clicking on it. You can then remove the coin from the bin by clicking on the "Remove from bin" button. You can remove all the coins in the bin by clicking on the button labeled "Empty the bin". can view the contents of the bin by clicking on the "Reports" tab at<br>the bottom of the screen. You'll notice that whenever there are<br>coins in the report bin, a new tab appears on the right side of the<br>reports page. Click o

 Not every report utilizes the report bin. For example, the "Sales sign" report pertains only to the coin currently selected on the "Coins" page. However, most reports will print either the coins in the report bin or all the coins in the currently selected series. The report bin provides you with the option to select whether the report bin will be used when printing a report. Coins in the report bin or all the coins in the currently selected<br>
Series. The report bin provides you with the option to select<br>
whether the report bin will be used when printing a report.<br>
The first option will cause Ex

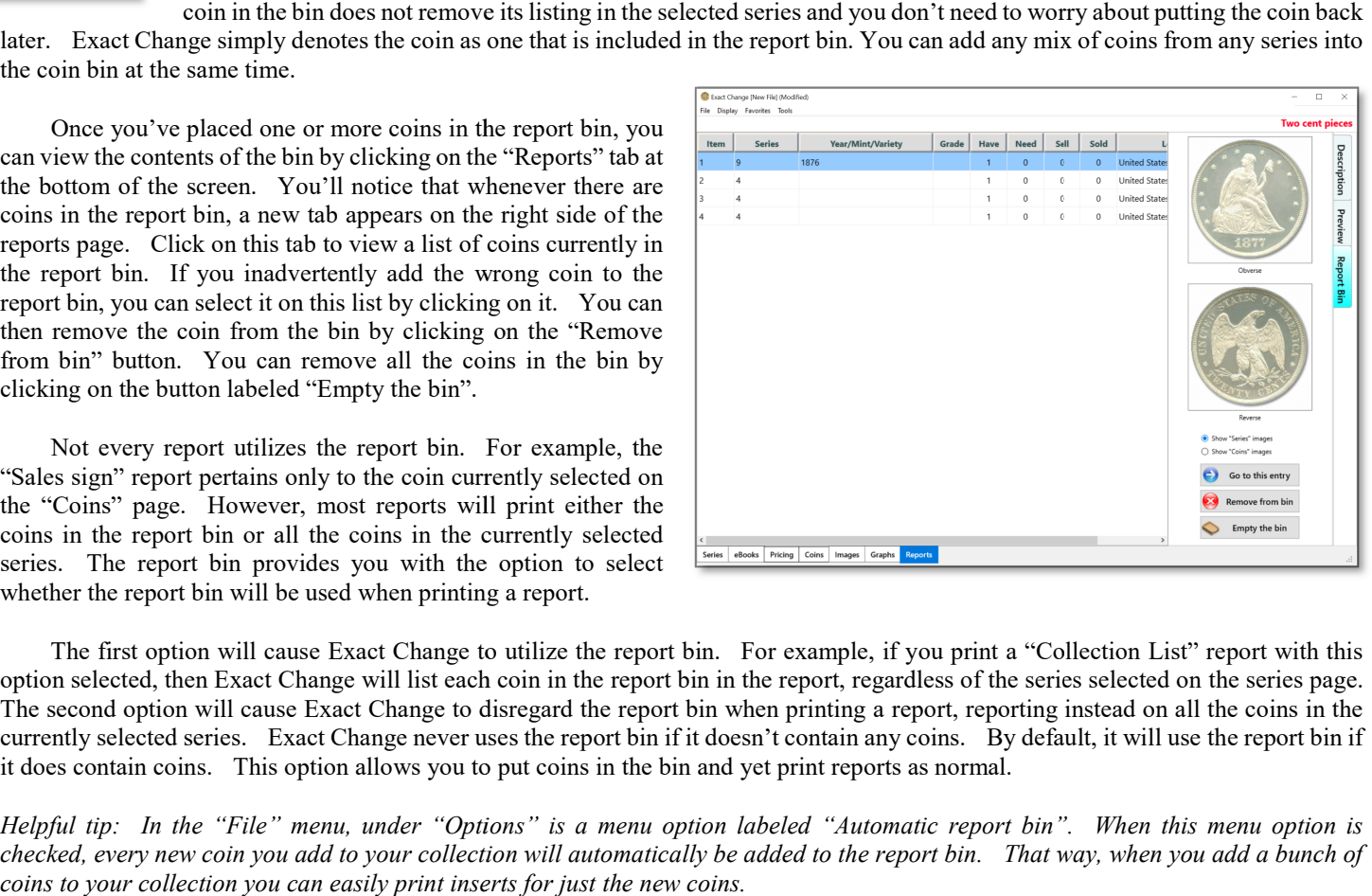

The first option will cause Exact Change to utilize the report bin. For example, if you print a "Collection List" report with this option selected, then Exact Change will list each coin in the report bin in the report, reg option selected, then Exact Change will list each coin in the report bin in the report, regardless of the series selected on the series page.<br>The second option will cause Exact Change to disregard the report bin when print currently selected series. Exact Change never uses the report bin if it doesn't contain any coins. By default, it will use it does contain coins. This option allows you to put coins in the bin and yet print reports as norm it does contain coins. This option allows you to put coins in the bin and yet print reports as normal. , reporting instead on all the coins in the<br>s. By default, it will use the report bin if

Helpful tip: In the "File" menu, under "Options" is a menu option labeled "Automatic report bin". When this menu option is checked, every new coin you add to your collection will automatically be added to the report bin. That way, when you add a bunch of coins to your collection you can easily print inserts for just the new coins.

## The "eBooks" page

The "eBook" page displays information from various

publications that is relevant to the currently selected series.<br>For example, if you've purchased a copy of the For example, if you've purchased a copy of the Standard Catalog of World Coins DVD from Krause Publications, the eBook tab can display the appropriate page from the catalog whenever you select a series. No searching or scrolling is required; just select a series and click on the eBooks tab to see the page from the catalog that relates to that coin type. lard Catalog of World Coins DVD from Krause<br>cations, the eBook tab can display the appropriate<br>from the catalog whenever you select a series. No<br>hing or scrolling is required; just select a series and<br>on the eBooks tab to

 An eBook is simply a combination of two files, a document file (the PDF file) and a file which contains an index to that document so that Exact Change can determine what pages in that document are relevant to each series (the eBook file).

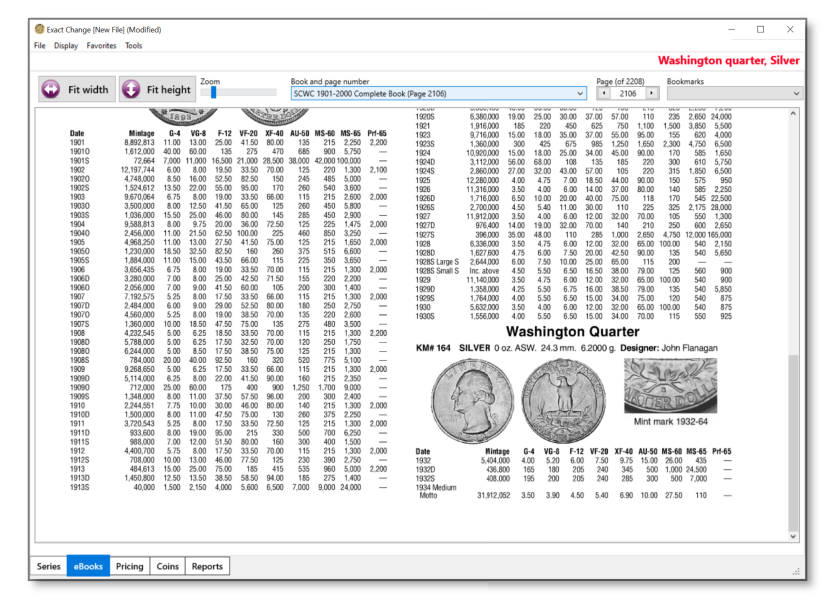

If you have more than one eBook that relates to a particular coin type, the drop-down box at the top of the eBooks page enables you to select from a list of relevant books and page numbers. The eBooks tab will not appear unless there is at least one eBook installed which references the currently selected series.

To set up a eBook for use with Exact Change, copy both the PDF file and the eBook file to your hard drive:

On a Windows PC, the files go in the directory \Documents\Exact Change\eBooks On a Mac, the files go in the directory /Library/Application Support/Exact Change/eBooks To set up a eBook for use with Exact Change, copy both the PDF file and the eBook file to your hard drive:<br>On a Windows PC, the files go in the directory \Documents\Exact Change\eBooks<br>On a Mac, the files go in the directo

technical support if you'd like assistance in chaning the location where eBook files are stored.

When you right-click on any series on the series editor, a menu option titled "Edit eBook" offers the functionality to edit any When you right-click on any series on the series editor, a menu option titled "Edit eBook" offers the functionality to edit any<br>installed eBook. You can create your own eBook file by placing any PDF file in the Exact Chang eBook" feature to associate pages within that document to particular series within Exact Change.

# Selecting Favorite Series

 Exact Change allows you to designate certain folders as favorite series. These folders are then listed in the "Favorites" menu at the top of the screen, allowing you to select that series quickly, without returning to the series page.

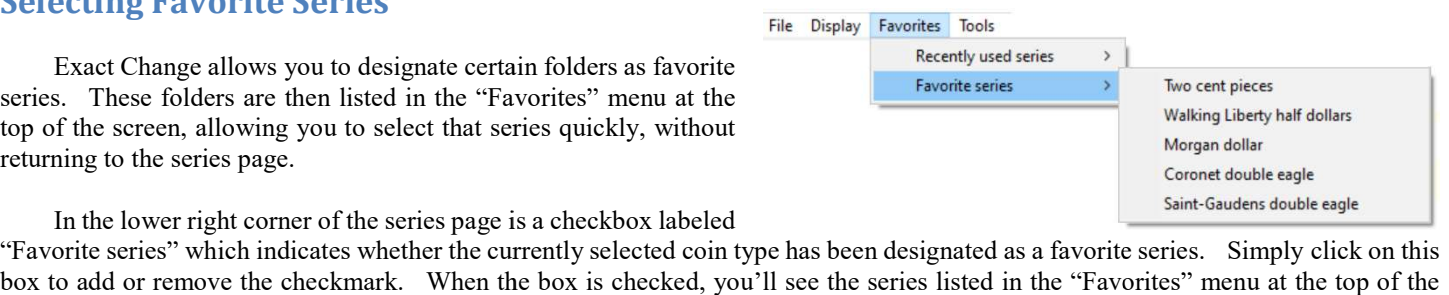

In the lower right corner of the series page is a checkbox labeled

"Favorite series" which indicates whether the currently selected coin type has been designated as a favorite series. Simply box to add or remove the checkmark. When the box is checked, you'll see the series listed in the "Favorites" menu at the top of the screen.<br>
The Favorites menu also includes a list of recently used series. That is, a list screen.

The Favorites menu also includes a list of recently used series. That is, a list of the last ten coin types for which you cl "Coins" tab to view or edit coins of that type. Clicking on any item in the "Recently Used Series" will select that coin type as the currently selected series. "Coins" tab to view or edit coins of that type. Clicking on any item in the "Recently Used Series" v<br>currently selected series.<br>Using Collection Themes

## Using Collection Themes

coins, or bi-metallic coins. Exact Change provides a feature for these collectors to track what coins they have in their theme collection and what other coins they may wish to add.<br>The Themes tab on the Series page display have in their theme collection and what other coins they may wish to add.

The Themes tab on the Series page displays a list of collection themes; Exact Change provides seventeen predefined collection themes and you can modify these themes or create your own new themes. The checkbox beside each theme name indicates whether the currently selected series is part of that theme; checking or unchecking a box will add or remove the currently selected coin series to or from that collection theme. The blue arrow to the right of each theme is used to skip though series that are associated with that theme. For example, if you click on the blue arrow to the right of the "Turtles" theme, Exact Change will find the next coin type that has a turtle on it and will make that coin type the currently selected Change will find the next coin type that has a turtle on it and will make that coin type the currently selected<br>series. You can roll through all of the coin types within a collection theme by just repeatedly pressing the blue arrow. unchecking a box will add or remove the currently selected coin series to or from that<br>eme. The blue arrow to the right of each theme is used to skip though series that are associate<br>me. For example, if you click on the bl create your own new themes.<br>
ed series is part of that theme;<br>
n series to or from that<br>
bugh series that are associated<br>
the "Turtles" theme, Exact<br>
bin type the currently selected<br>
by just repeatedly pressing the<br>
he "Fi

You can create your own themes or modify the predefined themes. In the "File" menu, under "Program settings" is a menu option labeled "Theme setup". This feature provides a list of theme so that you can change the name of any theme or delete the name to remove a theme from the list.

## Special Series Images

by you can change the name of any theme or delete the name to remove a the<br> **Special Series Images**<br>
The U.S. Mint has recently produced some long running series such as the 50 State Quarters™ program. In that case, the Exact Change database lists each of the designs as varieties within a single coin series, rather than putting each design in a spate series/ It simply makes more sense to group these coins together rather than needing to flip between the Series page and the Coins page for each type of State Quarter.

The "Special Series Images" option in the "Display" menu can be used to dictate which of those designs will be used to represent the 50 State Quarters series; just select an image from the list on the left side of this window. You can pick another image any time you wish; it's just aesthetic choice. The "Special Series Images" option in the "Display" menu can<br>be used to dictate which of those designs will be used to represent the 50<br>State Quarters series; just select an image from the list on the left side of<br>this win

There are four series for which you can assign a special series image:

 50 State Quarters™ America the Beautiful Quarters™ Presidential dollars American Innovation dollars

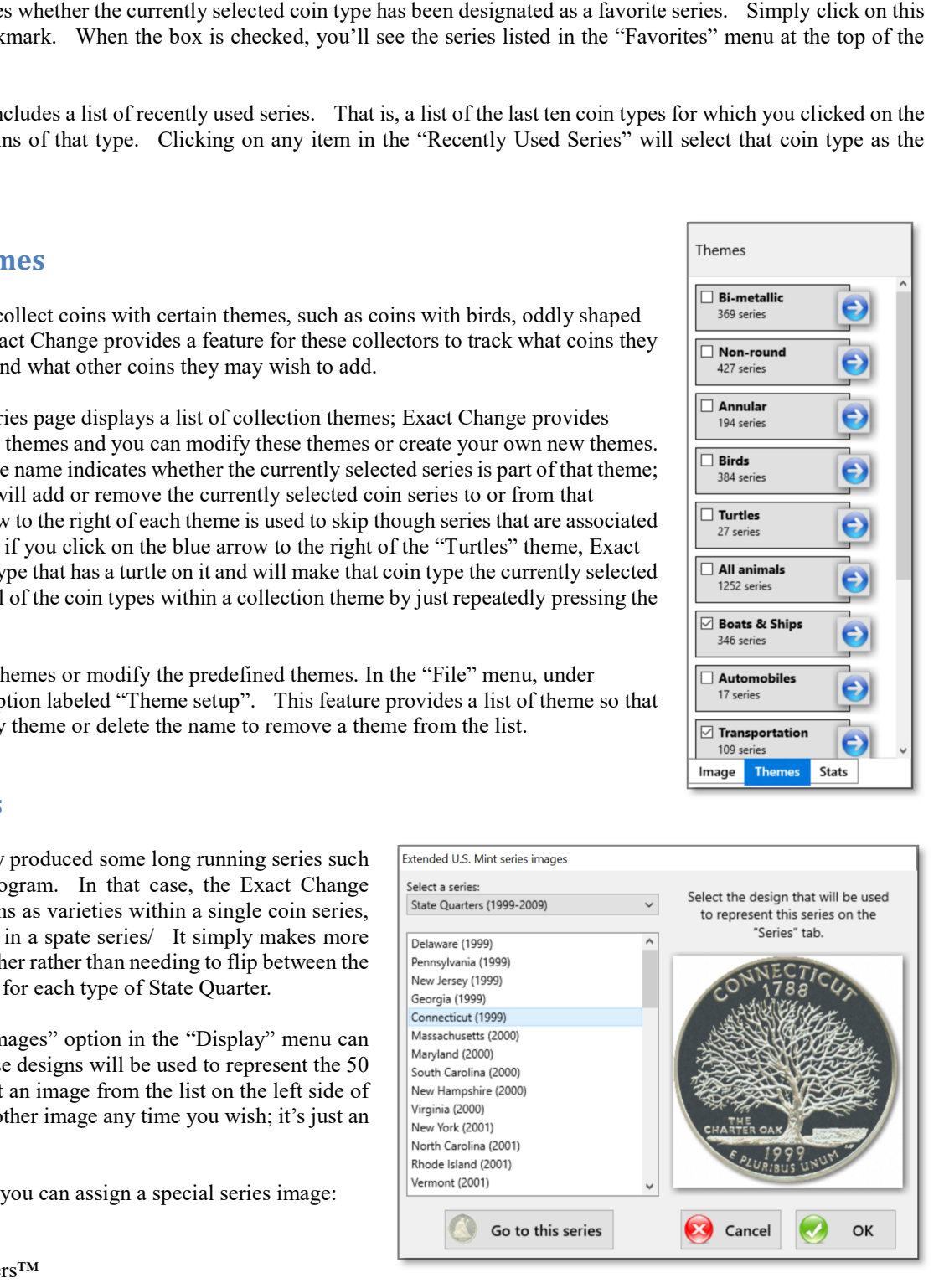

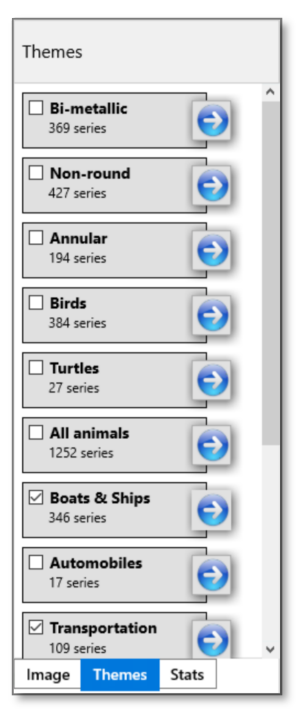

### Adding countries to your collection

 Exact Change includes built in databases for coins and currency from hundreds of foreign countries. Of course, you could create all the series for coins of any country you wish. However, Exact Change spares you this hassle by providing these predefi databases, complete with images, date/mint combinations, mintage figures and precious metal content information. This is an important point and one that sometimes causes confusion. You can add countries to your collection with a few mouse clicks, but by default Exact Change includes only U.S. coinage. Another family member may have their own collection and choose to add a different selection of countries. may have their own collection and choose to add a different selection<br>of countries.<br>To add a country to your collection, simply click "Add for all countries for coins and currency of foreign countries. Of course, you could create all bins of any country you wish. However, Exact you this hassle by providing these predefined complete with images, date/mint combinations, mintage<br>precious metal content information. This is an important<br>one that sometimes causes confusion. You can add<br>b your collection with a few mouse clicks, but by default

countries" in the "File" menu. You can scroll through the list of predefined countries and click on a country to add it to your collection. In addition to coins, there are lists of paper money and exonumia databases and which you can choose from. collection. In addition to coins, there are lists of paper money and<br>
exonumia databases and which you can choose from.<br>
You can remove a country from your collection in the same way you would delete any other series (by r

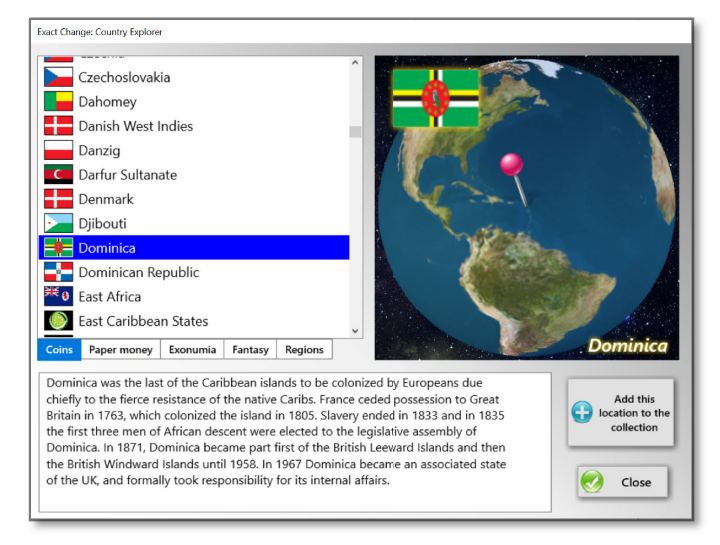

selecting "Delete this series" from the pop-up menu). If you collect only certain coins from a given country, you can delete the other series from your collection after you add a country. For example, if you collect British pennies, you could add Great Britain to your selecting "Delete this series" from the pop-up menu). If you collect only certain coins from a given country, you can delete the other<br>series from your collection after you add a country. For example, if you collect Britis coins, simply add Great Britain to your collection again. Exact Change will automatically recognize that your collection already includes British pennies, and it will add in just the missing series. You can remove a country from your collection in the same way you would delete any other series (by right-clicking on a series and ting "Delete this series" from the pop-up menu). If you collect only certain coins from a g

 You can freely add and remove countries as you wish; Exact Change will automatically handle all the details like determining which price lists should be loaded.

# Customizing the series page

 As we saw on the previous page, the "Add countries" menu option will add all the series for any countries you select, but you can also create your own custom series, make custom changes to any series, and rearrange any series however you wish.

Moving a series to a new position: To move a series to a different position, just hold down the Alt, Shift, or Ctrl keys (any one of them) as you click on the series to be moved and drag it to the folder that it should be placed in. When you move a series, its entire contents (coins and series) are moved right along with it. we saw on the previous page, the "Add countries" menu option will add all the series for any countries you select, but you can<br>e your own custom series, make custom changes to any series, and rearrange any series however y

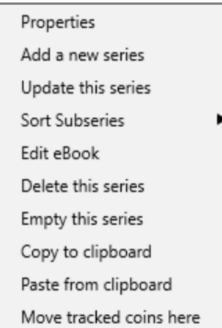

The series pop-up menu: Right-clicking on any series on the series page brings up a pop-up menu that provides several options for customizing that series.

The "Properties" menu option brings up a dialog window in which you can change the name of the series. The window also includes settings for the size, shape, and face value of this coin type. The font color and style can be used to emphasize coin type. The font color and style can be used to emphasize this series on the series editor or color-code the series however you'd like, The "Grading Scale" setting can be used to select a user-defined grading scale rather than the standard 1 to 70 point Sheldon scale.

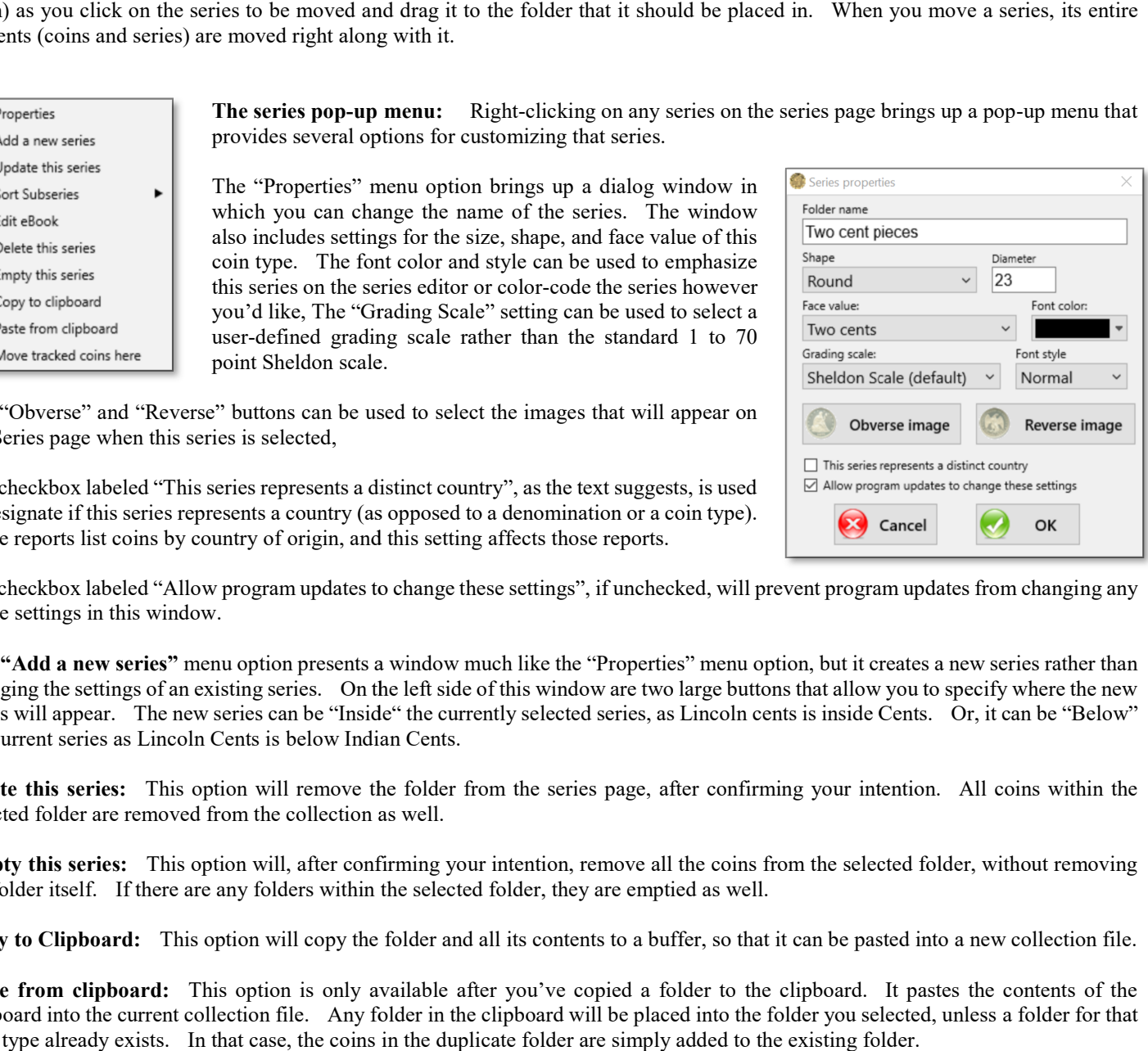

The "Obverse" and "Reverse" buttons can be used to select the images that will appear on the Series page when this series is selected,

The checkbox labeled "This series represents a distinct country", as the text suggests, is used to designate if this series represents a country (as opposed to a denomination or a coin type). Some reports list coins by country of origin, and this setting affects those reports.

The checkbox labeled "Allow program updates to change these settings", if unchecked, will prevent program updates from changing any of the settings in this window.

The "Add a new series" menu option presents a window much like the "Properties" menu option, but it creates a new series rather than changing the settings of an existing series. On the left side of this window are two large buttons that allow you to specify where the new series will appear. The new series can be "Inside" the currently selected series, as Lincoln cents is inside Cents. Or, it can be "Below" the current series as Lincoln Cents is below Indian Cents. the current series as Lincoln Cents is below Indian Cents.<br>Delete this series: This option will remove the folder from the series page, after confirming your intention. All coins within the e of this window are two large buttons that allow you to specify where the new<br>rently selected series, as Lincoln cents is inside Cents. Or, it can be "Below"<br>from the series page, after confirming your intention. All coin

selected folder are removed from the collection as well.

Empty this series: This option will, after confirming your intention, remove all the coins from the selected folder, without removing the folder itself. If there are any folders within the selected folder, they are emptied as well. **Empty this series:** This option will, after confirming your intention, remove all the coins from the selected folder, without removing the folder itself. If there are any folders within the selected folder, they are empti

Paste from clipboard: This option is only available after you've copied a folder to the clipboard. It pastes the contents of the Paste from clipboard: This option is only available after you've copied a folder to the clipboard. It pastes the clipboard into the current collection file. Any folder in the clipboard will be placed into the folder you se coin type already exists. In that case, the coins in the duplicate folder are simply added to the existing folder.

### User defined grade Scales

As we saw on the previous page, the "Properties" window lets you assign a different grade scale to a series. The User Defined Graded Scales window lets you design a custom scale for this purpose. To define custom grade scales, click on "Program settings" in<br>the program's "File" menu, then click on "User Defined Grade Scales"<br>A custom grade scale the program's "File" menu, then click on "User Defined Grade Scales"

 A custom grade scale is simply a list of the names you'd like to use for various grades. For example, the Sheldon scale uses grades like Poor way up through MS-70 and then Proof-60 through Proof-70. That's great for entering most coins but, particularly when entering uncertified world coinage, a lot of people like to use more generalized grades. In that case, a simple scale like this may make more sense: entering most coins but, particularly when entering uncertified world coinage, a<br>lot of people like to use more generalized grades. In that case, a simple scale<br>like this may make more sense:<br><br>Nasty<br>Worn<br>Unc.<br>BU<br>**A** collec

- Nasty
- Worn
- Unc.
- BU
- Gem BU

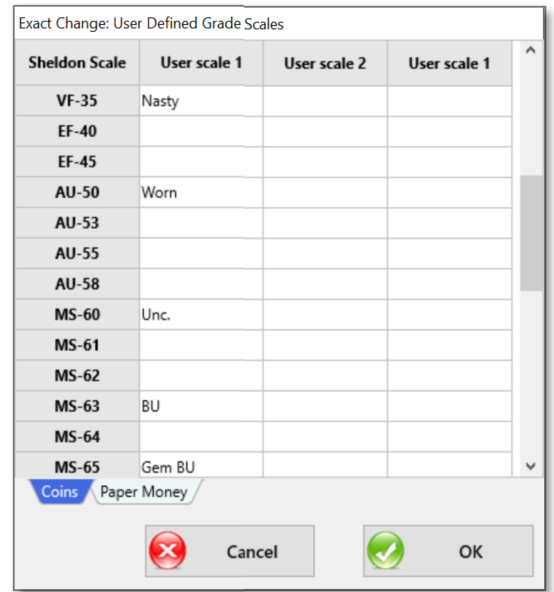

 A collection can have up to three custom scales for coin series and up to three custom series for paper money, plus the standard Sheldon Scale (the 1 to 70 point scale). There are four columns on this window which represent the Sheldon Scale and the three user defined scales.

Each grade in a custom grade scale is associated with a grade on the Sheldon

Each grade in a custom grade scale is associated with a grade on the Sheldon<br>Scale. The image above depicts the simplified scale of just five grades listed above; notice that the five grades from "Nasty" to "Gem BU" correlate to the Sheldon grades VF35, AU-50, MS-60, MS-63 and MS-65.

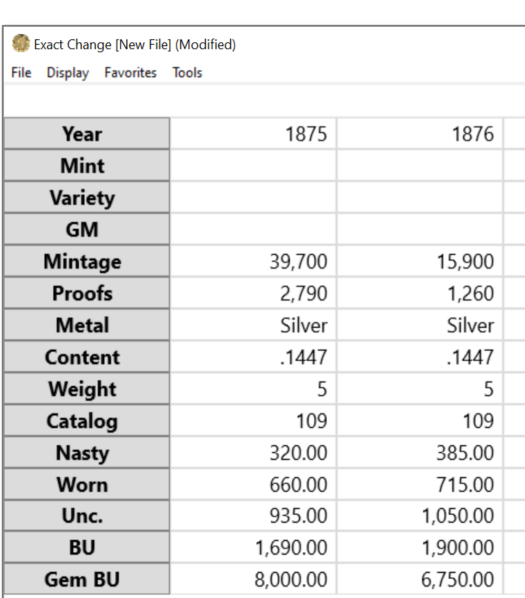

 Once our simplified grade scale is assigned to one or more coin series (with the "Properties" window as described on the previous page) then the price list for that series will display just the five grades in our user-defined scale. When entering coins in that type, the "Grade" box on the Coins page will offer the five grades from our User on the Coins page will offer the five grades from our User Defined grade scale. Once our simplified grade scale is assigned to one or<br>coin series (with the "Properties" window as<br>ibed on the previous page) then the price list for that<br>s will display just the five grades in our user-defined

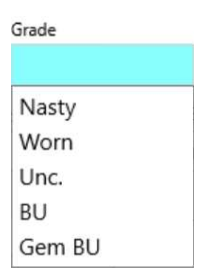

## User defined fields

User fields give you the opportunity to track whatever information you wish for each coin in your collection. On the Coins page where you enter information about each coin there are a number of boxes to enter information such as the year minted, grade and so forth. User fields allow you to add information you wish for each coin in your collection. On the Coins page where you enter information about each coin there are a number of boxes to enter information such as the year minted, grade and so forth. User fields click on "Program settings" in the program's "File" menu, then click on "User Defined Grade Scales"

 There are thirteen different types of fields that you can add, depending on what type of information you want to add click on "Program settings" in the program's "File" menu,<br>then click on "User Defined Grade Scales"<br>There are thirteen different types of fields that you can<br>add, depending on what type of information you want to add<br>to yo for inputting a number, one for typing in text, a yes/no checkmark and so forth. The leftmost column lists the for inputting a number, one for typing in text, a yes/no checkmark and so forth. The leftmost column lists the thirteen different types of fields that you can choose from. When you select one of these field types and then click the

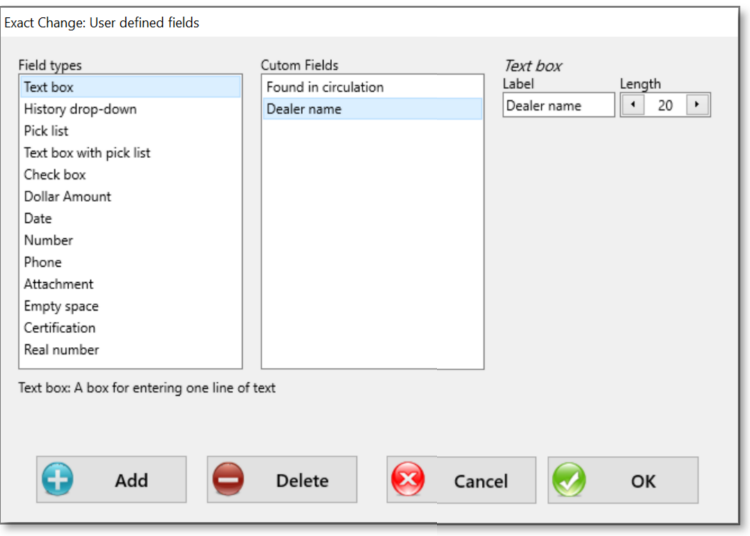

When you select one of these field types and then click the<br>"Add" button, that field is added to the middle column, which lists all the user defined fields that you've created. On the ri box that says "Label"; this can be used to specify the text that will appear above the box on the Coins page. In the above image we've box that says "Label"; this can be used to specify the text that will appear above the box on the Coins page. In the above image we've added a check box field with a label "Found in circulation" and a text box field labele look at the Coins page, there will be two new fields on the form at the bottom of the window:

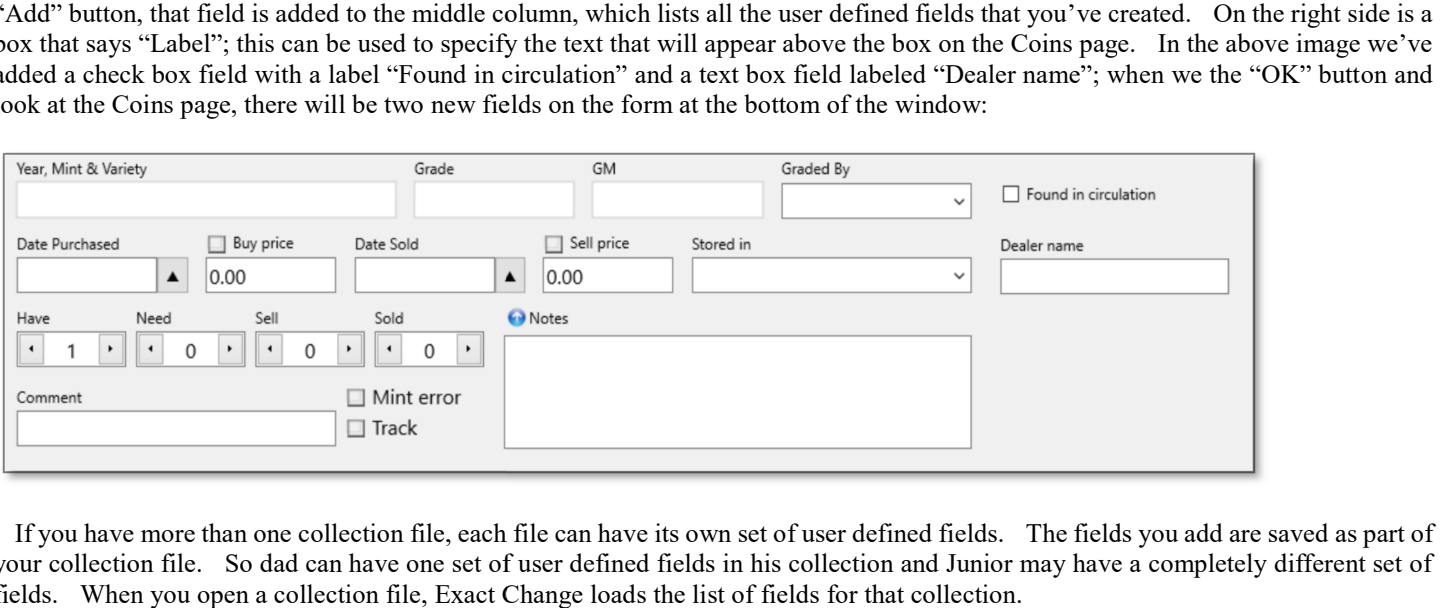

If you have more than one collection file, each file can have its own set of user defined fields. The fields you add are saved as part of your collection file. So dad can have one set of user defined fields in his collection and Junior may have a completely different set of fields. When you open a collection file, Exact Change loads the list of fields for that collection.

### There are thirteen different types of user definable fields available…

Text box: Used to enter text. This is similar to the "Comments" box on the coin page.

History drop-down: Used to enter text. This box also provides a drop-down menu that will automatically display previous responses. This is similar to the "Graded by" box on the coins page. The "Display as top 10 list" setting tells Exact Change to include only the 10 most frequently used responses in the drop-down menu.

Pick list: Used to select from a pre-defined list of responses. When this type of field is added, you'll have the opportunity to enter a list of valid responses. On the coin's page you will be required to select one of the predefined choices.

Text box & pick list: Used to enter text or select from a pre-defined list of responses. When this type of field is added, you'll have the opportunity to enter a list of valid choices. On the coins page you can either type in text or pick a pre-defined option from the drop-down menu. This is similar to the "Stored in" box on the coins page.

Check box: Used to enter a yes/no style checkbox. This is similar to the "Mint error" box on the coins page.

Monetary value: Used to enter a value in dollars and cents, or whatever currency you're using. This is similar to the "Buy price" box on the coins page.

Date: Used to enter a calendar date. This is similar to the "Date purchased" box on the coins page.

Number: Used to enter a numeric value. The length setting determines the number of digits that may be entered on the coins page. This is similar to the "Have" box on the coins page.

Phone: Used to enter a phone number. Exact Change will automatically format the telephone number as it's entered.

Attachment: Used to attach a file or web page to a coin. A button beside the box automatically opens the attached file or web page.

Empty space: Used to space other user-defined fields so that they can be grouped in a more meaningful layout.

Certification: Used to enter information from a certified slab. A button beside that box will open the relevant NGC Verification site or the PCGS CoinFacts™ web site. The "Graded by" box on the "Coins" page determines which page will open.

Real number: Used to enter a number that may contain a decimal point. This is similar to the "Content" field on the "Prices" page.

### Searching series names

 Under "Find" in the "Tools" menu is a menu option labeled "Search for text" which will scan through the names of each series, looking for whatever text you wish to find. This can be used to find a series when all that is known is its name. For example, you may have Slovenia listed under Yugoslavia (since Slovenia is a successor state to Yugoslavia). If you're looking for Slovenia between Slokavia nd Solomon Islands and you don't see it there, you can use the "Find Text" feature to find a series with the word "Slovenia" and the program will automatically select the Slovenia series inside of Yugoslavia.

### Finding a coin by item number

 As you add items to your collection, the program assigns each entry a unique item number. This number can be used to quickly locate an item, by using the "Find a coin by item number" window.

 To pull up this window, just click on the Help menu on the top of Exact Change and then click on "Find a coin by item number". Simply type the desired item number into the space provided and click the OK button.

 The program will locate the item you indicate, automatically change the series if necessary, and highlight the correct item on the coins or note tab. If the item you've indicated doesn't match the correct view filter (Have/Need/Sell/Sold), the coin finder will add it to the list on the coins page anyway. This assures that when you enter an item number, Exact Change will take you right to that coin, regardless of whether it's in a different series or it has been filtered from view.

 Many of the standard Exact Change reports, and any custom reports you create, can include the item numbers. This allows you to quickly retrieve information about a coin which is listed in a report.

Helpful tip: To make the most effective use of this feature, you may consider writing the item number on the back of the coin holder or envelope. Small paper stickers are available at most stationary or computer stores, which are ideal for placing the item number on a certified coin's slab. This also assures that you're matching a given coin with its entry in Exact Change, rather than another similar coin.

 Exact Change can print adhesive labels and reports which include a barcode which indicates a coin's item number. If you have a bar code scanner, you can simply scan this barcode to go directly to that coin, much the same as the "Find a coin by item number" function.

### Finding a Series by catalog number

 Under "Find" in the "Tools" menu is a menu option labeled "Find a catalog number" which can be used to find the series that corresponds to a given catalog number. For example, if a seller sends you a list of coins which they're offering for sale, that list may specify Krause-Mishler (or KM) numbers to indicate what type of coin each offering is. That can be difficult to work with because it means scanning through the Standard Catalog of World coins looking for that KM number; the coins are not necessarily in KM-number order.

The Catalog number tool in Exact Change simplifies this by creating a list of all the catalog numbers assigned to any coin in an entire country and presents them in an alpha-numerically sorted list. Just click on the catalog number and the series associated with that catalog number will be automatically selected on the "Series" page.

A coin series may include more than one catalog number. In that case, clicking one any catalog number that is part of that series would select that same series. Conversely, more than one series may contain the same catalog number. In that case, the catalog number will be listed twice or more, with each listing connected to a different series.

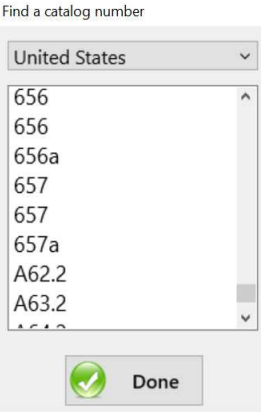

### The Bullion Values tool

 The "Bullion values" menu option in the "Tools" menu provides several tools for working with bullion coinage and calculating melt values.

When the Exact Change program starts, it downloads the current spot price The "Bullion values" menu option in the "Tools" menu provides several tools<br>for working with bullion coinage and calculating melt values.<br>When the Exact Change program starts, it downloads the current spot price<br>for an oun allow you to override those values if, for example, you didn't have access to the internet or you wanted to try some "what if" scenario with the spot prices. Any changes you make to the spot prices will be overwritten the next time the program is opened and it download the spot prices again, unless you uncheck the box labeled "Automatically update spot prices", the the spot prices will be overwritten the next time the program is<br>opened and it download the spot prices again, unless you uncheck the box labeled<br>"Automatically update spot prices",<br>On the left side is a tab labeled "C

 On the left side is a tab labeled "Conversions". This tab provides a handy tool for converting pennyweights to grams, grams to ounces, and so forth. It can be used, for example, to calculate the melt value of a coin when its weight is expressing in grains. Just type a value for any unit and the equivalent amount will be displayed for all the other units of measure. expressing in grains. Just type a value for any unit and the equivalent amount will<br>be displayed for all the other units of measure.<br>The tab labeled "Purity calculator" can calculate a coin's precious metal content, its<br>pu

The tab labeled "Purity calculator" can calculate a coin's precious metal content, its will find the missing value.

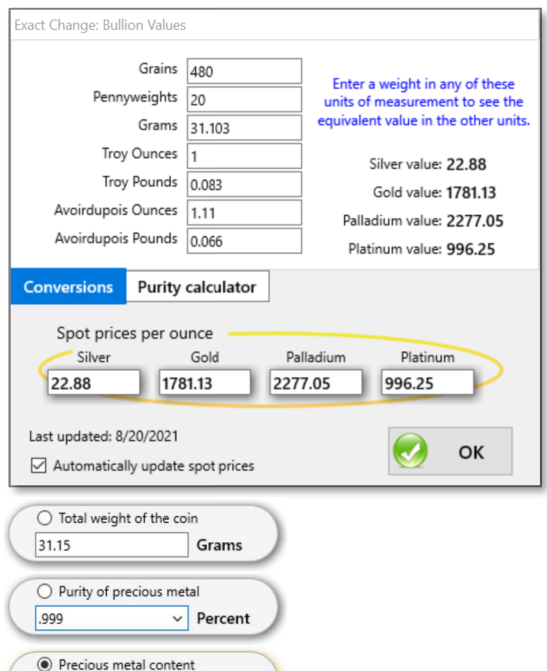

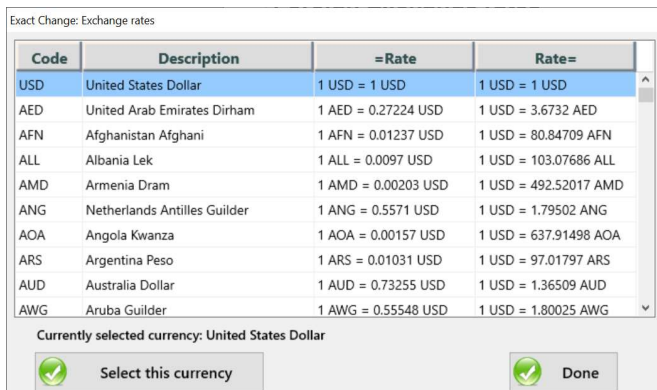

Ounces

1.0005

### Foreign Exchange rates

 In the "Tools" menu is a menu option titled "Exchange rates" which can be used to calibrate Exact Change's price lists to the local currency for any users who prefer pricing in a currency other than U.S. currency for any users who prefer pricing in a currency other than U.S. Dollars.

 Exact Change downloads a table of foreign exchange rates for 126 currencies used around the world. If you click on any of the listed Exact Change downloads a table of foreign exchange rates for 126 currencies used around the world. If you click on any of the listed currency systems and then click the button labeled "Select this currency", Exact Change will show all monetary values in that currency.

## Menu Shortcuts

 Under "Program settings", in the "File" menu, is a menu option labeled "Menu Shortcuts" which can be used to assign keyboard shortcuts for quick access to most of the menu options in the program. ler "Program settings", in the "File" menu, is a menu option labeled "Menu<br>s" which can be used to assign keyboard shortcuts for quick access to most<br>enu options in the program.<br>example, if you frequently use the "Find tex

 For example, if you frequently use the "Find text" menu option, you may want to create a keyboard shortcut so that the F1 key brings up the "Find text" window so that you don't need to navigate the menu to get to that feature.

 To create a keyboard shortcut, just click on the desired function in the Menu Shortcuts list. A pop-up box provides the opportunity to specify the key sequence Shortcuts list. A pop-up box provides the opport that will activate the corresponding menu option.

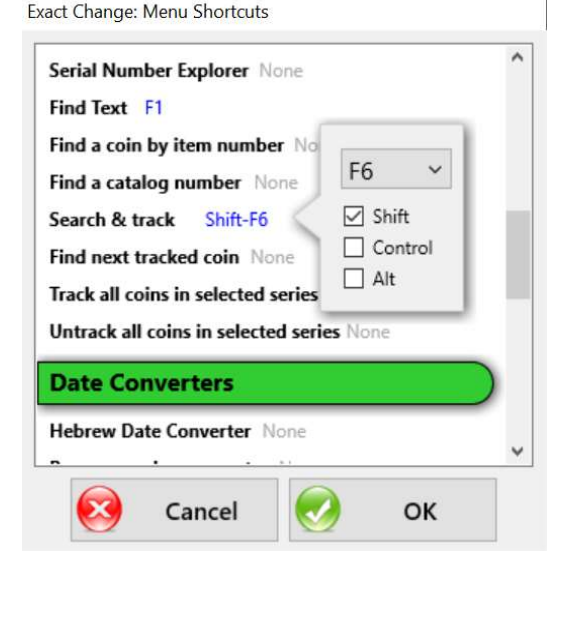

### Utilizing coin tracking

On the Coins page is a checkbox labeled "Track". This box is used to indicate coins that match search criteria and it's used in conjunction with the "Search & track" feature. When you do a search for certain types of coins, exact change will check this box on On the Coins page is a checkbox labeled "Track". This box is used to indicate coins that match search criteria and it's used in conjunction with the "Search & track" feature. When you do a search for certain types of coins

When you save your collection, Exact Change also saves the tracking status of each coin. When you open your collection next time, these coins will still be tracked. This allows you to retain the results of your last search even when you exit the program. When you save your collection, Exact Change also saves the tracking status of each coin. When you open your collection next<br>time, these coins will still be tracked. This allows you to retain the results of your last search

selecting "Find next Tracked Coin" from the "Tools" menu. Exact Change will locate the next tracked coin in your collection, switching from one coin series to another as needed.

### Search & Track

 The Search and track function is a powerful tool for locating Suitching from one coin series to another as needed.<br> **Search & Track**<br>
The Search and track function is a powerful tool for locating<br>
all the coins that match a certain criteria. For example, if you want to locate all the coins you purchased within a given date range, you can use the Search and Track function to mark all these coins as tracked.

In the "Tools" menu, click on "Coin tracking" and then "Search & track". The Search & track window provides the opportunity to designate what criteria you want to search for. These criteria are cumulative, so you can sear "Search & track". The Search & track window provides the opportunity to designate what criteria you want to search for. These criteria are cumulative, so you can search, for example, for coins of a given grade from a certain date range and price range.

 The search and track window displays the number of coins that match your search criteria. When you click the "Track matching coins" button, all of these coins will be marked as tracked. By doing another search you can track additional coins.

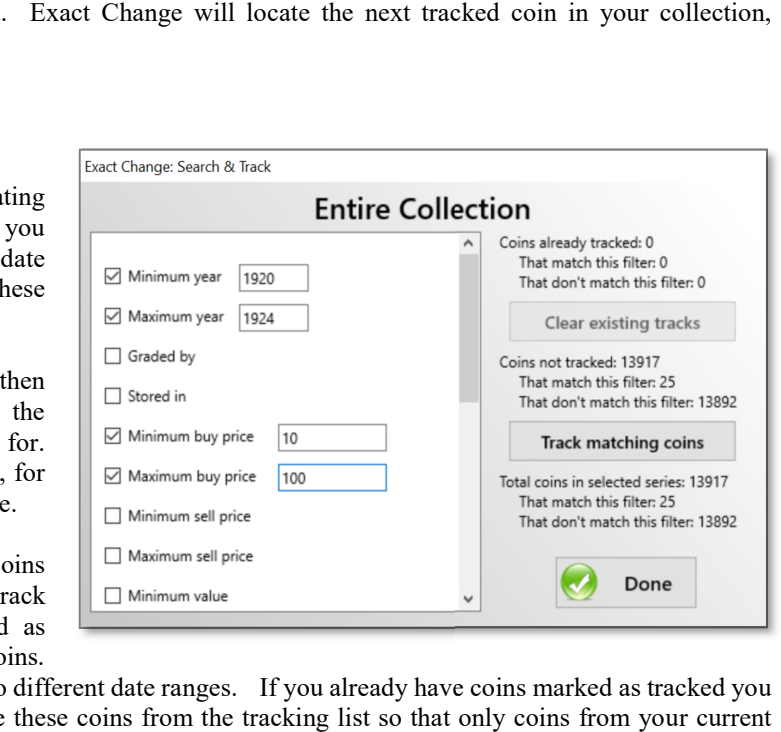

This enables you to track, for example, coins from either of two different date ranges. If you already have coins marked as tracked you can press the button labeled "Clear existing tracks" to remove these coins from the tracking list so that only coins from you search will be tracked. matching coins" button, all of these coins will be marked as<br>
tracked. By doing another search you can track additional coins.<br>
This enables you to track, for example, coins from either of two different date ranges. If you

When there are coins in your collection that are marked as tracked, you can browse through the coins by pressing Control-T or selecting "Find next tracked coin" from the tracking menu. Exact Change will locate the next tracked coin in your collection, switching from one coin series to another as needed.

### An example:

 A friend wants to purchase an annual set for the year 1925. You do a search with a minimum and maximum year of 1925. He A friend wants to purchase an annual set for the year 1925. You do a search with a minimum and maximum year of 1925. He wants lower mint state coins so you include that grade range in your search. Using Control-T you flip wants lower mint state coins so you include that grade range in your search. Using Control-T you flip though each of the coins that were found by the search and discover that you have one coin of each denomination but you so you pick one and untrack the other. Now you add the tracked coins to the report bin and you can print a list of the coins in the report bin, an annual set from 1925 in lower mint state grades. So you pick one and untrack the other. Now you add the tracked coins to the report bin and you can print a list of the coins in the report<br>bin, an annual set from 1925 in lower mint state grades.<br>Notice that coin tracking

Notice that coin tracking and the search feature work together to provide a powerful searching capability. The search feature will mark each of the matching coins as tracked. You can then browse through the tracked coins b next tracked coin" from the tracking menu. The results of your search are reflected in the "Tracking" box on each coin.

### Image Repository

 When pictures on the "Images" page are attached to a coin entry, the Exact Change collection doesn't add the picture to your collection database; instead it just adds the name and location of the file to your collection database. These images can come from anywhere on any drive in your computer, but it's generally a good idea to organize the images of your coins in one directory so that you can easily make a backup.

 There may be situations where you'd like to move all of the images to a new location, The most common example is when a collection file is shared between a Mac and a PC; those systems are different so the location of a picture (its "Path") is completely different on the two systems. This could mean that a collection created on one system wouldn't be able to locate the coin images when loaded on another system.

 The solution for that issue is the Image Repository. Quite simply, the image repository is just a directory that you designate as the place where you're going to store your coin images. Even so, there is nothing that requires you to save all of your images in that directory, but when you do, Exact Change can perform a handy little trick; rather than save the full path of the images in that directory, but when you do, Exact Change can perform a handy little trick; rather than save the full path of the rimage file, it just stores the location relative to the repository. For example:

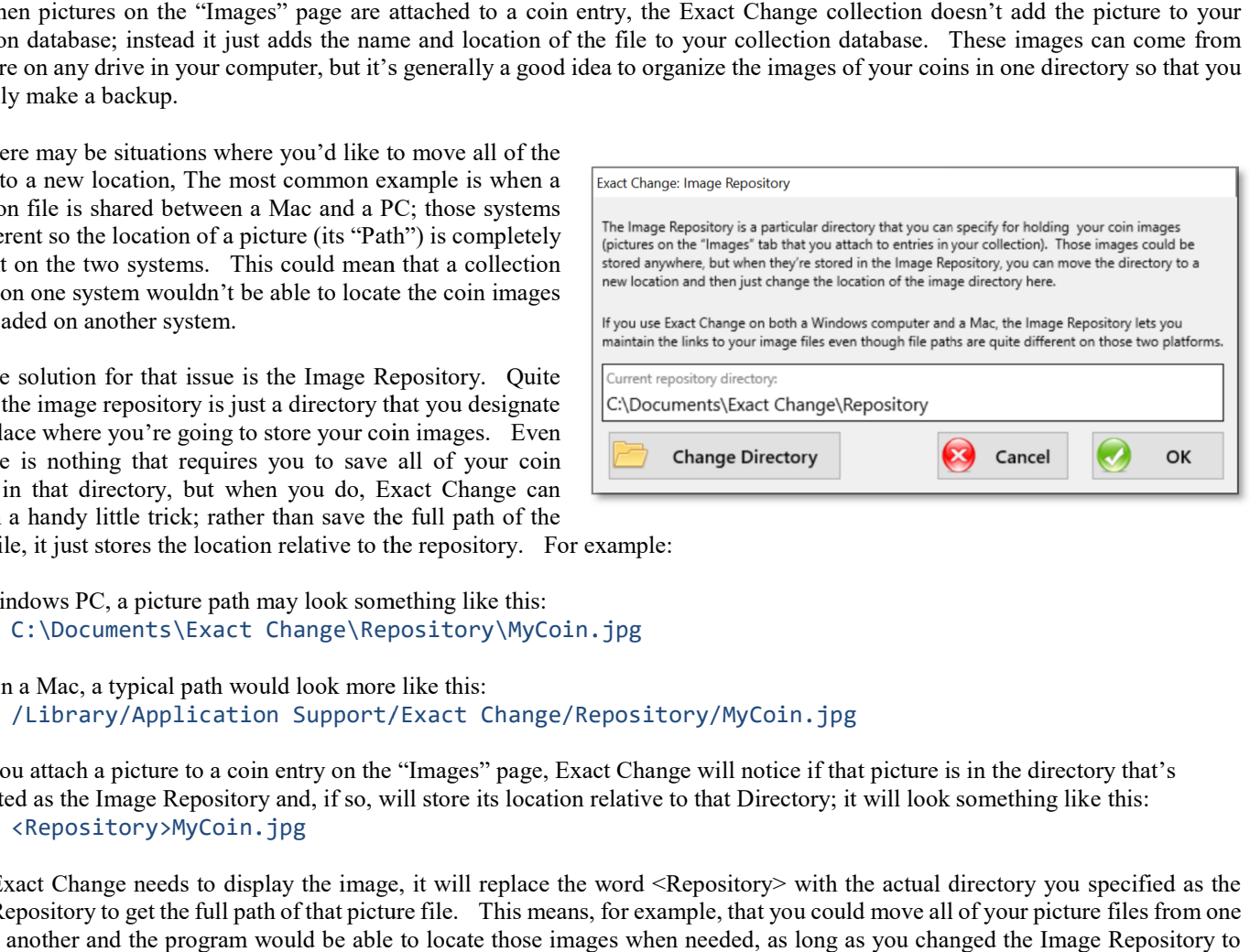

On a Windows PC, a picture path may look something like this: C:\Documents\Exact Change\Repository Repository\MyCoin.jpg

While on a Mac, a typical path would look more like this: /Library/Application Support/Exact Change/Repository/MyCoin.jpg

When you attach a picture to a coin entry on the "Images" page, Exact Change will notice if that picture is in the directory that's When you attach a picture to a coin entry on the "Images" page, Exact Change will notice if that picture is in the directory that's designated as the Image Repository and, if so, will store its location relative to that Di <Repository>MyCoin.jpg

When Exact Change needs to display the image, it will replace the word <Repository> with the actual directory you specified as the Image Repository to get the full path of that picture file. This means, for example, that you could move all of your picture files from one drive to another and the program would be able to locate those images when needed, as long as you changed the Image Repository to point to the new location of those picture files.

### Converting Hebrew dates

 Israeli coins are minted with Hebrew dates. This can be an impediment for some world coin collectors because of the difficulty in determining when a coin was minted. Exact Change includes a Hebrew date converter, which will easily convert between western and Hebrew dates. You'll find it under "Date converters" in the "Tools" menu. Israeli coins are minted with Hebrew dates. This can be an impediment for<br>some world coin collectors because of the difficulty in determining when a coin was<br>minted. Exact Change includes a Hebrew date converter, which wil

 To covert an Israeli coin's date, simply click the buttons that represent the characters in the coin's date. The date converter will then display the standard date in the box labeled "Gregorian year". A Hebrew date will include up to 2 characters from the first row, possibly one from the second row, and up to three characters from the third row. Because of the way Hebrew numbers work, it doesn't matter what order you click on the buttons. Conversely, you can type in the standard date and the date converter will automatically click the correct button and display the date in its date converter will automatically click the correct button and display the date in its Hebrew form.

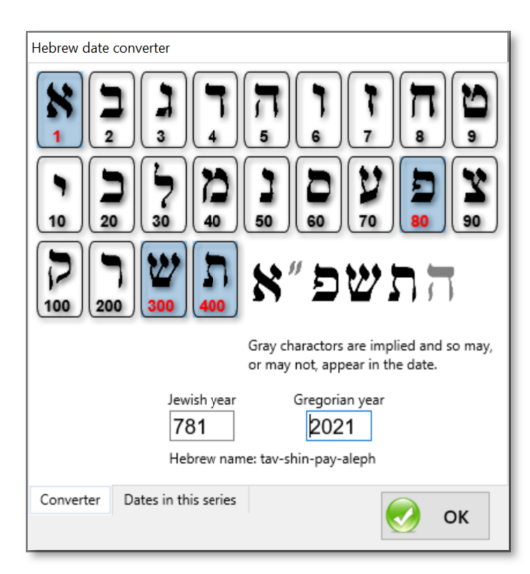

When the date converter displays a date in its Hebrew form, two of the

characters will be displayed in gray. These are characters which may or may not be included in the date. The double quote i characters will be displayed in gray. These are characters which may or may not be included in the date. The double quote indicates that the characters represent a number and not a Hebrew word. On some coins this appears a appears in gray because it represents which millennium the coin is from. Many coins don't include this character; it's assumed that they're from the current millennium. ingle quote mark. The final character clude this character; it's assumed that

 Each letter in the Hebrew alphabet has a numeric value. The same character can represent a letter or a number. Because of this, it can be difficult to determine what writing on the coin is actually the coin's date. Any writing on the coin could be a number, or a word. For example, the word "Israel" is written exactly like the number 10,501,030. You could mistakenly enter the coin's denomination into the date converter, and it will diligently convert the word "Argot" to a Gregorian date (Albeit, a nonsensical date). If you select the correct Hebrew characters to represent the date and the converter gives you a ridiculous Gregorian date, reexamine the coin to determine if you've correctly located the date. Remember that a single or double quote indicates a numeric value. appears in gray because it represents which millennium the coin is from. Many coins don't include this character; it's assumed<br>they're from the current millennium.<br>Each letter in the Hebrew alphabet has a numeric value. Th be displayed in gray. These are characters which may or may not be included in the date. The double quote indicates<br>ers represent a number and not a Hebrew word. On some coins this appears as a single quote mark. The fina

 Several characters are difficult to discern. Particularly the letters representing 4, 6 , 7 and 200, and the letters Several characters are difficult to discern. Particularly the letters representing 4, 6, 7 and 200, and the letters representing 9, 40 and 60. This is particularly true when different fonts are used on various coin series. dates include one character from the first row, one from the second, and one or more from the third row. The only exception is when the Jewish year ends in 15 or 16. For religious reasons, 15 and 16 are shown as a combina the Jewish year ends in 15 or 16. For religious reasons, 15 and 16 are shown as a combination of  $(9+6)$  and  $(9+7)$  rather than  $(10+5)$  and  $(10+6)$ .

Note that the Jewish New Year begins with Rashashana, an autumn festival, rather than on January 1st. This means a coin minted late in the year may have been minted a year before the date indicated by the converter. This is especially true of Chanukah coins, the Jewish year ends in 15 or 16. For religious reasons, 15 and 16 are shown as a combination of (9+6) and (9+7) rather than (10+5) and (10+6).<br>
Note that the Jewish New Year begins with Rashashana, an autumn festival, ra date converter is the one Exact Change will use to track the coin and associate it with an entry in the price list. academic point though, because the date indicated<br>it with an entry in the price list.

### Converting Arab dates

 Many Middle Eastern coins are minted with Arab dates. This can be an Many Middle Eastern coins are minted with Arab dates. This can be an impediment for some world coin collectors because of the difficulty in determining when a coin was minted. Exact Change includes an Arabic date converter, which will easily convert between a Christian Era (A.D.) date and an Arabic date.<br>To covert an Arab coin's date, simply click the buttons that represe easily convert between a Christian Era (A.D.) date and an Arabic date.

 To covert an Arab coin's date, simply click the buttons that represent the characters in the coin's date. The date converter will then display the standard date in the box labeled "A.D.". Each Arab character you click on will be added to the right side of the date, pushing the leftmost character out. To clear the displayed date and start with a blank box, just click on the white box that displays the date in Arabic. Conversely, you can type in the standard date and the date converter will display the date in its Arab form.

 Arab dates use a different set of characters to represent the numbers zero through nine. The date those characters indicate may be Arab dates use a different set of characters to represent the numbers zero through nine. The date those characters indicate may be according to any one of four different calendars. The Christian Era (A.D.) calendar dates f given in A.D. format, it is unusually represented in Arab characters on the coin. The Muslim Era (A.H.) calendar dates to 622 A.D.<br>when Mohamed fled from Mecca. It is a lunar based calendar, rather than a solar calendar. T when Mohamed fled from Mecca. It is a lunar based calendar, rather than a solar calendar. That means a year consists of twelve orbits when Mohamed fled from Mecca. It is a lunar based calendar, rather than a solar calendar. That means a year consists of twelve orbits<br>of the moon around the earth rather than one orbit of the earth around the sun. Because standard year. The Arab New Year, therefore, shifts slightly each year in relation to January 1st. An Arab holiday celebrated in the winter will twenty year latter end up in the summer. The Monarchic Solar (M.S.) calendar was used for a short time in the mid-1970's<br>in Iran. It is based on a solar year of 365 days and begins in 559 B.C. The Solar Year (S in Iran. It is based on a solar year of 365 days and begins in 559 B.C. The Solar Year (S.H.) calendar is a solar based calendar of 365 days which dates to 621 A.D. This calendar is used primarily in Iran and Afghanistan. It works like A.H. dating, but it has has a different starting year. Christ. Though the date is calendar dates to 622 A.D. holiday celebrated in the<br>rt time in the mid-1970's

 Often an Arab coin will display both the A.H. and A.D. dates, both in Arab characters. When you enter one of these dates, Exact Change can determine automatically whether you've entered an A.H. date or an A.D. date. It does this by assuming that any da date prior to 1500 is an A.H. date and anything after that is an A.D. date. For example, if you click on the characters for 2003, Exact Change assumes that this is an A.D. date and will display it as such.

### Converting Japanese dates

 Japanese coins don't actually include a date. Rather, they indicate the Emperor Solutions assumes that this is an A.D. date and will display it as such.<br> **Converting Japanese dates**<br>
Japanese coins don't actually include a date. Rather, they indicate the Emperor and the year of his reign. So to conver dates of each emperor's rule. Fortunately, Exact Change takes care of this for you.

This symbol translates to "Year" can help you identify the year on the coin because it always appears on the left or right of the date. It may appear on either side because early coins were written right to This symbol translates to "Year" can help you identify the year on the coin because it always appears on the left or right of the date. It may appear on either side because early coins were written right to left and since worry, exact change takes care of that for you as well).

 Each emperor is represented by two characters which are displayed as you click on the "Back" and "Next" buttons to scroll through the list of emperors. These characters will be on the opposite end of the date from the year symbol.

 Between the year symbol and the Emperor's symbols will be from one to three characters. These characters in the middle may b Japanese characters or western characters depending on the type of coin you're look at. Just scroll through the scroll side of the date converter until you see these 1-3 characters and the western date will be listed to th side of the date converter until you see these 1-3 characters and the western date will be listed to the right. Each emperor is represented by two characters which are displayed as you click<br>on the "Back" and "Next" buttons to scroll through the list of emperors. These<br>characters will be on the opposite end of the date from the year

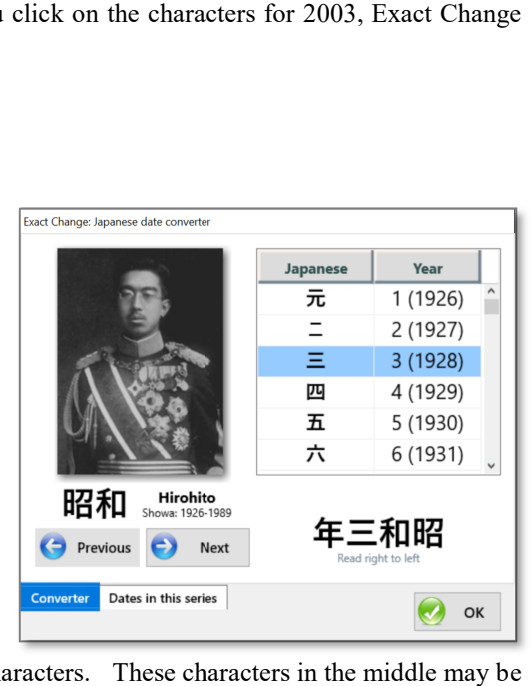

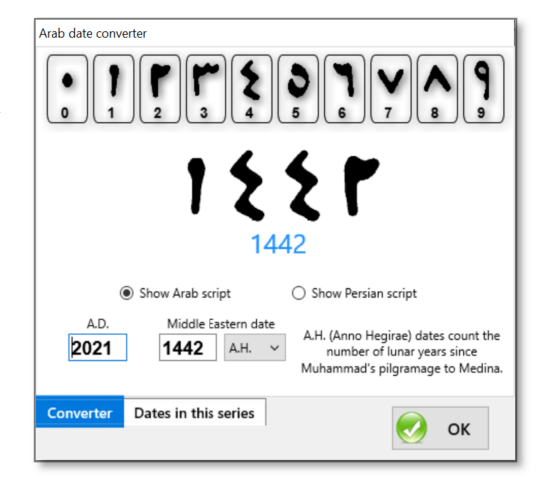

# Converting Nepal dates

 Coins of Nepal are minted dated according the V.S. (Bikram Samvat) era and use Nepalese characters. Just click on the buttons that match the four characters you see on your coin and Exact Change will decode the date for you.

# Converting Thai dates

 Coins of Thailand are minted with Thai dates. They use a different set of characters to represent the numbers zero through nine, and are dated according to the Buddhist Era (B.E.) which dates from 543 B.C.

# Converting Bengali dates

 Bangladeshi coins are minted with Bengali dates. The Bengali date converter is the simplest of Exact Change's date converters. This is because Bengali coins are dated according to the standard Christian Era (A.D.) calendar; they simply use a different set of characters to represent the numbers zero though nine.

# Converting Roman Numbers

 Many coins contain a roman numeral as part of their design. This may indicate the date, the denomination, or the year of a ruler's reign. Exact Change's roman number converter makes it easy to convert between Roman and Arabic numbers.

 To convert an Arabic number to Roman, just type the number into the space labeled "Arabic". As you type, the Roman equivalent will appear in the space labeled "Roman number". To convert the opposite direction, just type the roman number into the space labeled "Roman number" and the equivalent value will appear in the space labeled "Arabic". If you enter a roman number that is not properly formatted, the converter will display a message indicating the problem. If possible, Exact Change will convert the number anyway and display the properly formatted Roman number as well as the Arabic equivalent.

## Converting Taiwanese dates

 Coins of Taiwan are minted with Chinese dates. The Taiwan date converter is similar to the Japanese converters except that it shows four characters that indicate "Republic of China" where the Japanese coins indicate the emperor. Like their Japanese counterpart, Taiwanese coins begin with a symbol that translates to "Year". They are dated from the establishment of the republic of China in 1911.

## Converting Burmese dates

 Coins of Myanmar (Formerly Burma) are minted with Burmese dates. They use a different set of characters to represent the numbers zero through nine, and are dated according to the Chula-Sakarat (C.S.) era which dates from 638 A.D.

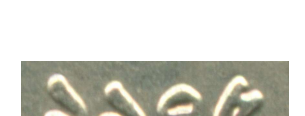

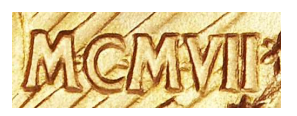

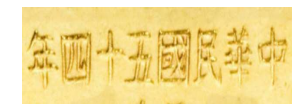

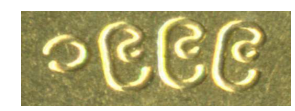

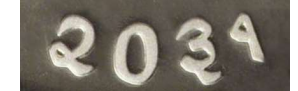

Coin collecting software should be for the study of coins, not the study of software manuals. It should be a tool that enhances your enjoyment of your collection rather than forcing you through the drudgery of endless data entry. It should help your collection "Come alive" as it immerses you into a world of imagery and information. It should instill a feeling that this coin in your hand is a piece of history, not just a chunk of metal to be cataloged.

Now it will… Exact Change

"Exact Change is always appreciated" -Metro bus driver

Exact Change Copyright 2021 by Wild Man Software

#### PROC warning

This content cannot be legally downloaded from within China 此内容不能在中国境内合法下载 (Taiwan, Hong Kong and Macao are depicted within the database as separate entities, distinct from the PROC)

#### Copyright Notice

No part of this documentation or the enclosed software may be reproduced by any means without the express written permission of the author. This computer program is protected by copyright law and international treaties. Unauthorized reproduction or distribution of this program, or any portion of it, may result in severe civil and criminal penalties and will be prosecuted to the maximum extent possible under law.

#### Disclaimer

This software product is provided as is, without warranty of any kind, either expressed or implied, including but not limited to the implied warranties of merchantability and fitness for a particular purpose. The entire risk as to the use of this product is assumed by the user. Neither the author, nor any distributor assumes any liability for direct or indirect damages including any lost profits, lost savings, or other incidental or consequential damages arising from any defects, or the use or inability to use this product, even if said party has been advised of the possibility of such damages. Under no circumstances shall the liability of the software exceed the initial license fee.

### The images included with the enclosed software application are protected by embedded watermarks using Digimarc image protection technology.